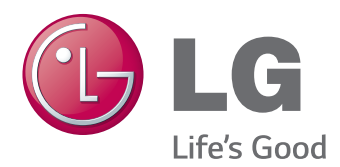

# Ръководство на потребителя IPS LED МОНИТОР (LED МОНИТОР)

Преди да използвате устройството, прочетете внимателно тези инструкции за безопасност.

Списък с модели IPS LED монитори (LED монитор)

27MB85Z 27MB85R

## **СЪДЪРЖАНИЕ**

### **[ЛИЦЕНЗ](#page-2-0)**

### **[СГЛОБЯВАНЕ](#page-3-0) И [ПОДГОТОВКА](#page-3-0)**

- [Компоненти на продукта](#page-3-0)
- [Описание на компоненти и бутони](#page-4-0)
- [Преместване и повдигане на монитора](#page-5-0)
- [Монтаж на монитора](#page-6-0)
- [Сглобяване на стойката](#page-6-0)
- [Отстраняване на стойката](#page-7-0)
- [Монтиране върху маса](#page-7-0)
- [Регулиране на височината на](#page-8-0)  [стойката](#page-8-0)
- [Настройване на ъгъла](#page-9-0)
- [Подреждане на кабелите](#page-9-0)
- [Функция завъртане](#page-10-0)
- [Използване на заключващата](#page-11-0)  [система Kensington](#page-11-0)
- [Сваляне на тялото на стойката](#page-11-0)
- [Монтаж на стенната конзола за](#page-12-0)  [окачване](#page-12-0)
- [Монтаж на стена](#page-12-0)

### **[ИЗПОЛЗВАНЕ](#page-14-0) НА МОНИТОРА**

- [Свързване с компютър](#page-14-0)
- [HDMI връзка](#page-14-0)
- [DVI връзка](#page-15-0)
- [Свързване на DisplayPort](#page-15-0)
- 17 Свързване на Thunderbolt  $(2)$
- [Свързване с AV устройства](#page-16-0)
- [HDMI връзка](#page-16-0)
- [Свързване на периферни устройства](#page-17-0)
- [Връзка USB кабел компютър](#page-17-0)
- [Свързване на слушалки](#page-18-0)

### **[ИНСТАЛИРАНЕ](#page-19-0) НА СОФТУЕР ЗА LG [МОНИТОР](#page-19-0)**

#### **[ПЕРСОНАЛИЗИРАНЕ](#page-22-0) НА [НАСТРОЙКИ](#page-22-0)**

- [Активиране на главното меню](#page-22-0)
- [ПЕРСОНАЛИЗИРАНЕ НА НАСТРОЙКИ](#page-23-0)
- [Настройки на меню](#page-23-0)
- [Настройки на съотношението](#page-24-0)
- [Super Energy Saving \(SES\) настройки](#page-25-0)
- [Настройки на режима](#page-26-0)
- [PIP настройки](#page-27-0)
- [Картина](#page-29-0)
- [Цвят](#page-30-0)
- [Настройки](#page-31-0)

#### **[ОТСТРАНЯВАНЕ](#page-32-0) НА [НЕИЗПРАВНОСТИ](#page-32-0)**

### **[СПЕЦИФИКАЦИИ](#page-34-0)**

- [Фабрично поддържан режим](#page-36-0)  [\(предварително настроен режим, PC\)](#page-36-0)
- [HDMI време \(видео\)](#page-36-0)
- [Индикатор на захранването](#page-36-0)

### **[ПРАВИЛНА](#page-37-0) ПОЗА**

## <span id="page-2-0"></span>**ЛИЦЕНЗ**

Всеки модел разполага с различни лицензи. За допълнителна информация относно лиценза, посетете www.lg.com.

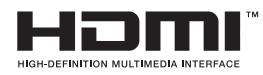

The terms HDMI and HDMI High-Definition Multimedia Interface, and the HDMI logo are trademarks or registered trademarks of HDMI Licensing LLC in the United States and other countries.

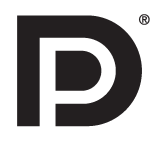

VESA, логото на VESA, логото за съответствие с порта на дисплея и порта на дисплея

Логото за съответствие за източника с два режима е регистрирана търговска марка на асоциацията на стандартите за видео електроника.

## <span id="page-3-0"></span>**СГЛОБЯВАНЕ И ПОДГОТОВКА**

### **Компоненти на продукта**

Преди да използвате устройството, проверете дали всички компоненти са налични в кутията. Ако някои от компонентите липсват, се свържете с магазина, откъдето сте закупили устройството. Имайте предвид, че устройството и компонентите може да изглеждат различно от показаните тук.

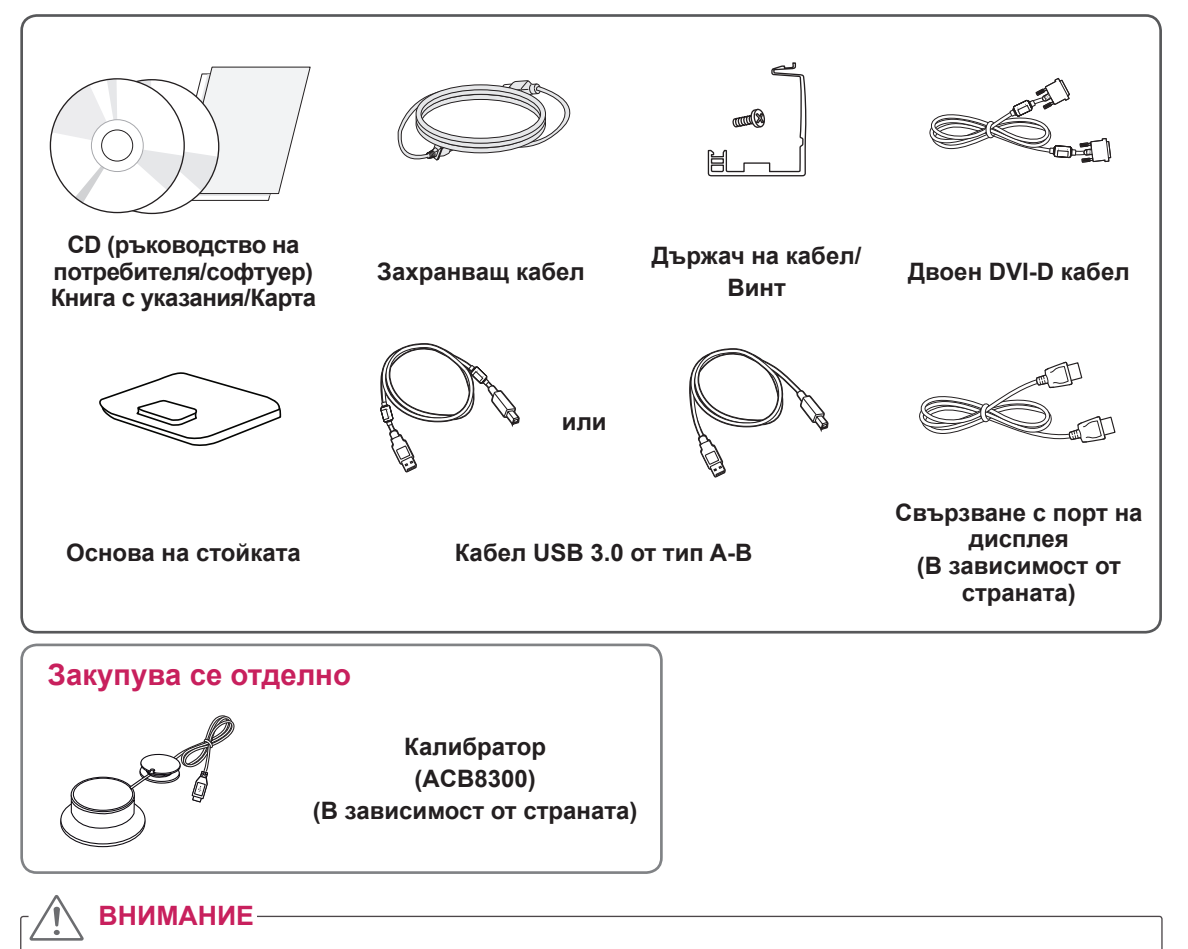

- С оглед на това да осигурите безопасност и максимална производителност на продукта, винаги използвайте оригинални компоненти.
- Гаранцията не покрива повреда или щети, нанесени от използването на неоригинални компоненти.

#### **ЗАБЕЛЕЖКА**

- Имайте предвид, че компонентите могат да изглеждат различно от показаните тук.
- Цялата информация и всички спецификации в това ръководство подлежат на промяна без предизвестие с цел подобряване на работните характеристики на устройството.
- Самостоятелните покупки не са включени за всички модели. За да закупите аксесоари по избор, посетете магазин за електроника, онлайн магазин или се свържете с магазина за продажби на дребно, от който сте закупили устройството.

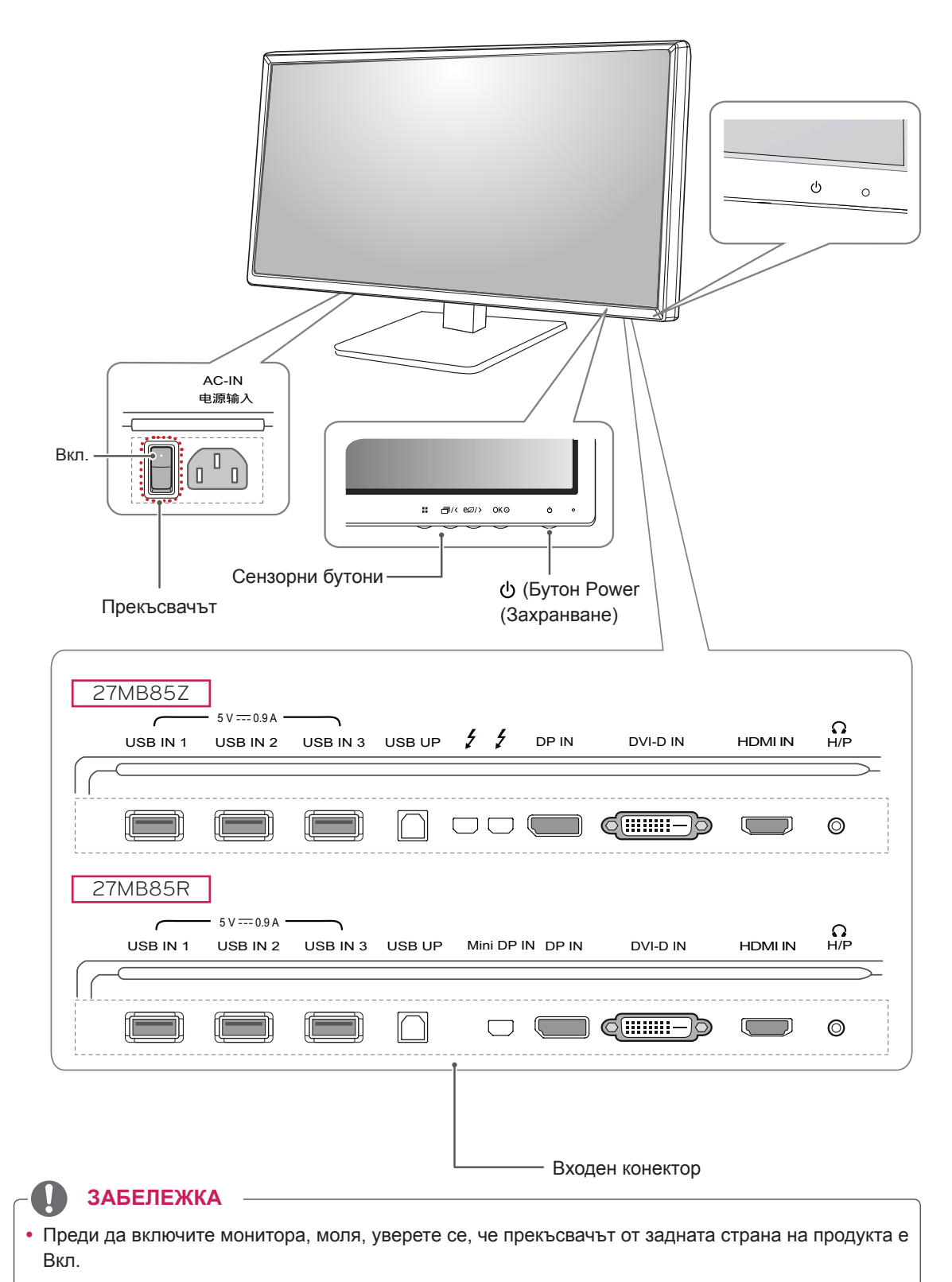

### <span id="page-4-0"></span>**Описание на компоненти и бутони**

### <span id="page-5-0"></span>**Преместване и повдигане на монитора**

Когато премествате или повдигате монитора, следвайте предоставените инструкции, за да предотвратите надраскване или повреда на монитора, както и да гарантирате безопасното транспортиране, независимо от формата или размера му.

#### **ВНИМАНИЕ**

- Доколкото е възможно, избягвайте да докосвате екрана на монитора. Това може да причини повреда на екрана или на някои от използваните за създаване на изображения пиксели.
- Препоръчително е когато искате да преместите монитора, да го поставите в оригиналната му кутия или опаковка.
- Преди да местите или повдигате монитора, изключете захранващия и всички останали кабели.
- Придържайте добре горната и долната страна на рамката на монитора. Не хващайте самия панел.

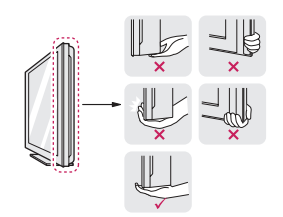

• Когато държите монитора, екранът трябва да стои с лице настрани от вас, за да не го надраскате.

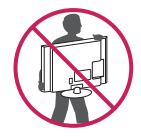

- Когато транспортирате монитора, не го излагайте на раздрусване или прекомерна вибрация.
- Когато премествате монитора, го дръжте изправен, никога не завъртайте монитора настрани и не го навеждайте на една страна.

### **ВНИМАНИЕ**

- Доколкото е възможно, избягвайте да докосвате екрана на монитора.
	- Това може да причини повреда на екрана или на някои от използваните за създаване на изображения пиксели..

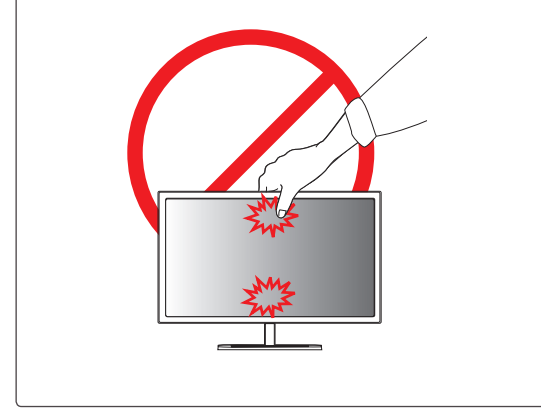

### <span id="page-6-0"></span>**Монтаж на монитора**

### **Сглобяване на стойката**

- 1 Поставете екрана с лице надолу.
- 2 Завъртете **тялото на стойката** на 90˚ обратно на часовниковата стрелка.

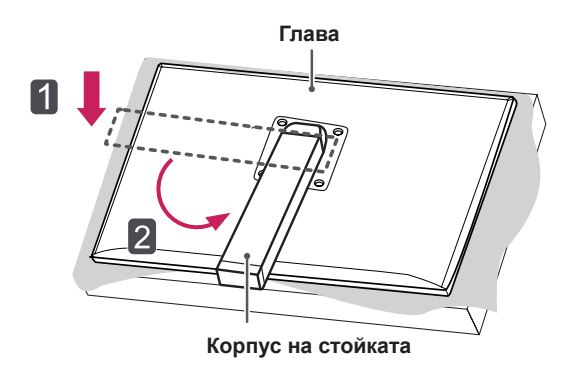

#### 3 Изравнете отвора на **тялото на стойката** с **тялото на стойката** и го издърпайте нагоре. Завъртете винтовете на **тялото на стойката** надясно.

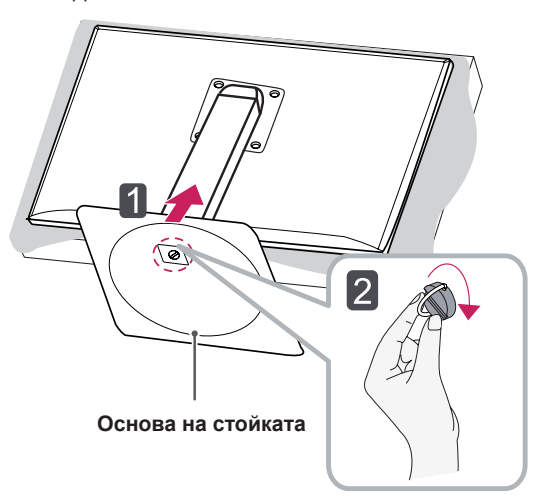

- За да предпазите екрана от надрасквания, покрийте повърхността му с мека кърпа.
- За да избегнете надраскване на главата, се уверете, че, когато въртите **тялото на стойката**, то не влиза в контакт с главата.

### **ВНИМАНИЕ ВНИМАНИЕ**

• Упражняването на прекомерна сила при затягане на винтовете може да повреди монитора. Всяка повреда, причинена по такъв начин, няма да бъде обхваната от гаранцията на продукта.

#### <span id="page-7-0"></span>**Отстраняване на стойката**

1 Поставете екрана с лице надолу.

#### **ВНИМАНИЕ**

- За да предпазите екрана от надрасквания, покрийте повърхността му с мека кърпа.
- 2 Завъртете винтовете на **основата на стойката** наляво, за да отделите **основата на стойката** от **корпуса на стойката. <sup>10</sup> см**

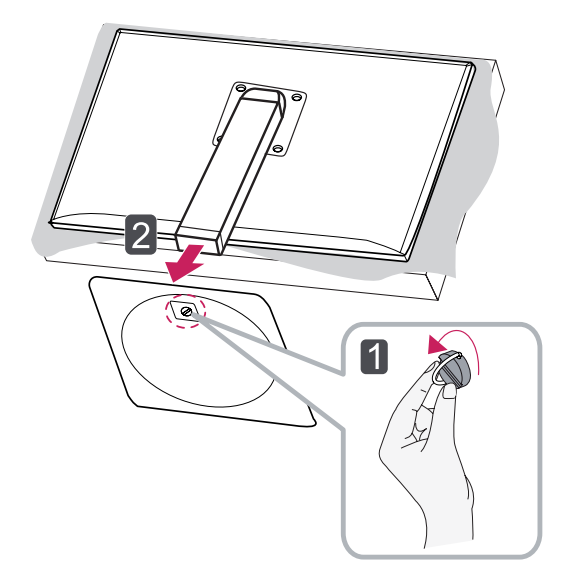

#### **ВНИМАНИЕ**

- Възможно е частите, представени на илюстрациите, да се различават от действителния продукт.
- Не пренасяйте монитора обърнат наобратно, тъй като това може да предизвика падането му от стойката, което да доведе до нараняване.
- С цел да избегнете повреда на екрана, когато го повдигате или премествате, придържайте само стойката или пластмасовия капак. По този начин ще избегнете упражняването на прекомерен натиск върху екрана.

#### **Монтиране върху маса**

1 Повдигнете монитора и го поставете върху масата в изправено положение. Поставете го на минимум **10 см** разстояние от стената, за да осигурите необходимото проветрение.

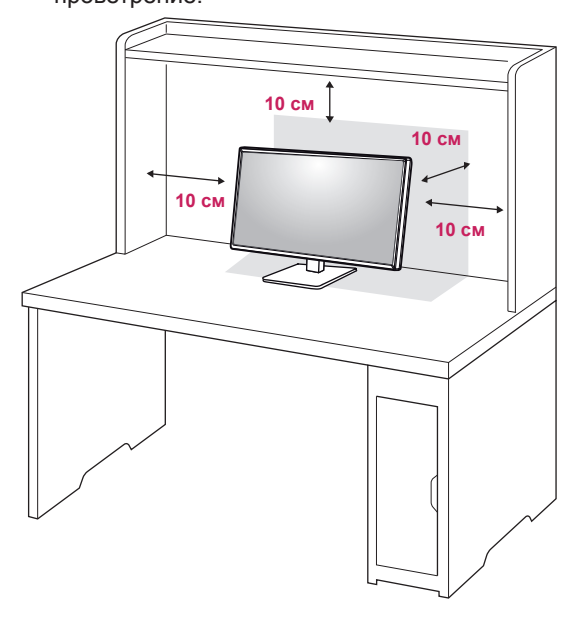

2 Включете **захранващия кабел** към контакта на стената.

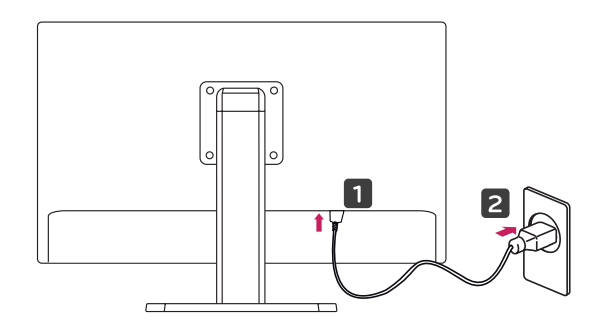

3 За да включите монитора, натиснете бутона $\Phi$  (Power) най-отдолу на монитора.

### **ВНИМАНИЕ**

• Най-напред изключете захранването и след това преместете или монтирайте монитора. Поражда се риск от поява на токов удар.

BUL **Корейски**

#### <span id="page-8-0"></span>**Регулиране на височината на стойката**

- 1 Поставете монитора на основата на стойката в изправено положение.
- 2 Натиснете **главата** надолу и издърпайте **заключващия щифт**.

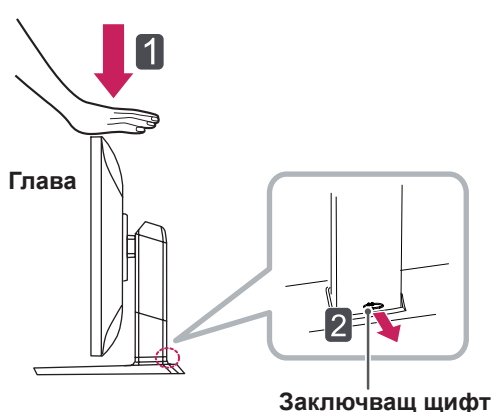

3 Трябва да хванете монитора с двете ръце и да го регулирате.

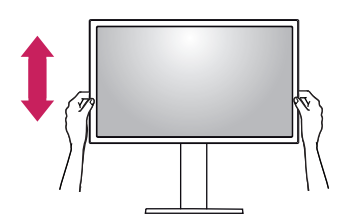

4 Височината може да се настрои до **130,0 мм**.

**130,0 мм**∍

### **ВНИМАНИЕ**

• След като свалите щифта, не е необходимо да го поставяте отново и да регулирате височината.

### **ПРЕДУПРЕЖДЕНИЕ**

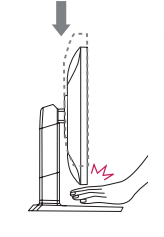

• Когато настройвате височината на екрана, не поставяйте пръста или ръката си между екрана и основата (шасито).

### <span id="page-9-0"></span>**Настройване на ъгъла**

- 1 Поставете монитора изправен, закрепен на стойката.
- 2 Регулирайте ъгъла на екрана. Можете да регулирате ъгъла на екрана напред или назад от -5° до 35°, за да получите удобна позиция за гледане.

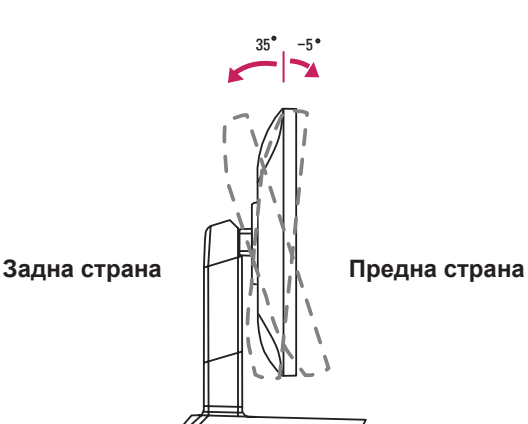

### **ПРЕДУПРЕЖДЕНИЕ**

• Когато настройвате височината на екрана, не поставяйте пръста или ръката си между екрана и основата (шасито).

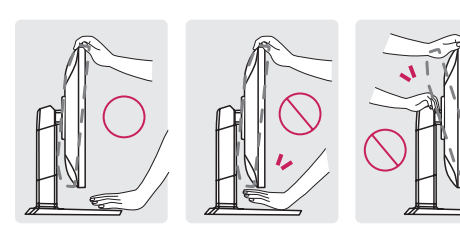

• Внимавайте да не докосвате и да не натискате екрана, докато регулирате ъгъла на монитора.

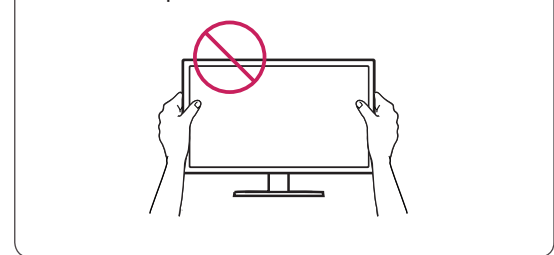

#### **Подреждане на кабелите**

1 Използвайте винта, предоставен за закрепване на държача на кабела към корпуса на стойката, както е илюстрирано.

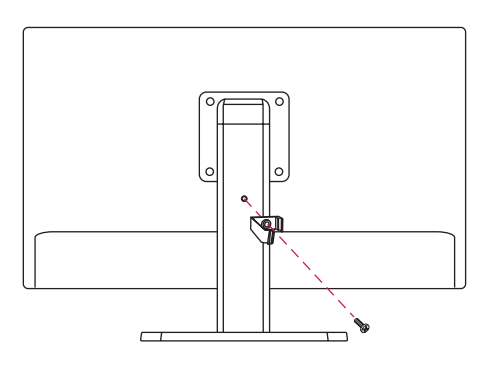

2 Съберете и стегнете заедно кабелите с предоставения държач на кабели.

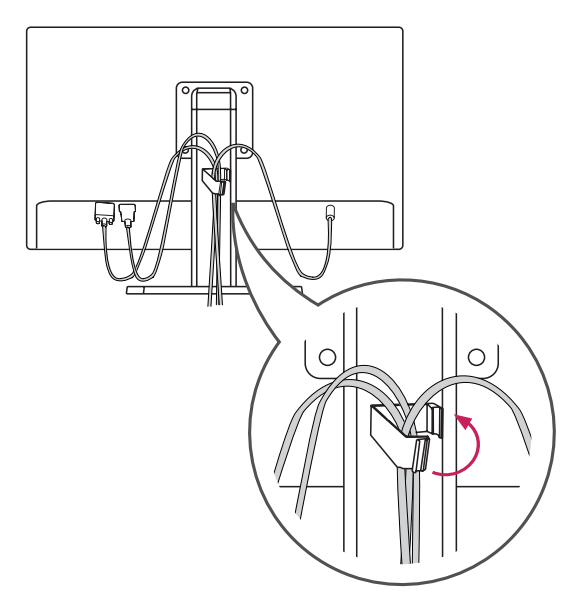

#### <span id="page-10-0"></span>**Функция завъртане**

Функцията завъртане позволява на монитора да се завърти на 90 градуса по часовниковата стрелка.

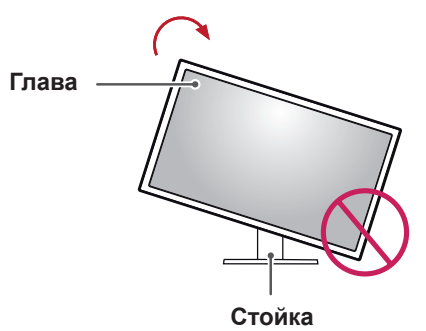

3 Завъртете монитора по часовниковата стрелка, както е показано на фигурата.

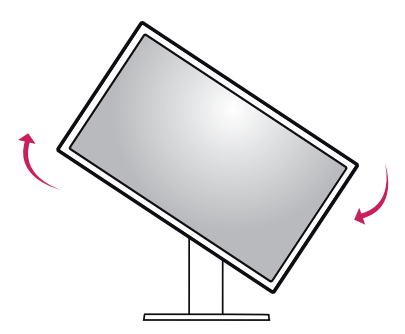

- **ПРЕДУПРЕЖДЕНИЕ**
- За да избегнете надраскване на основата на стойката, непременно се убедете, че, когато завъртате монитора с помощта на функцията за завъртане, стойката не влиза в контакт с монитора.
- 1 Издигнете монитора нагоре на максимална височина.

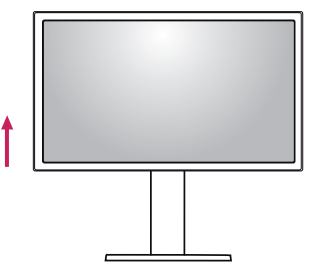

2 Настройте ъгъла на монитора по посока на стрелката, както е показано на фигурата.

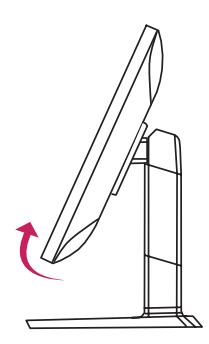

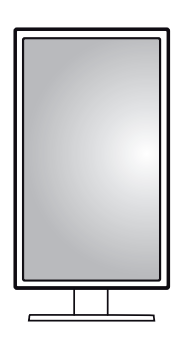

4 Дoвършете инсталацията, като завъртите монитора на 90°, както е показано по-долу.

### **ЗАБЕЛЕЖКА**

- Функцията за автоматично въртене на дисплея не се поддържа.
- Екранът може лесно да се върти с помощта на бързия клавиш за въртене, предоставен с вашата операционна система Windows. Обърнете внимание, че някои версии на Windows могат да използват различни настройки за клавиша за въртене на екрана или могат да не го поддържат.
- Поддържани версии на Windows: Windows 7 и Windows 8
- Бързи клавиши за въртене на екрана на Windows
- $0^\circ$ : Ctrl + Alt + клавиш със стрелка нагоре ( $\uparrow$ )
- 90°: Ctrl + Alt + клавиш със стрелка наляво (←)
- 180°: Ctrl + Alt + клавиш със стрелка надолу (↓)
- 279°: Ctrl + Alt + клавиш със стрелка надясно (→)

#### <span id="page-11-0"></span>**ПРЕДУПРЕЖДЕНИЕ**

- При завъртане на монитора следете дали кабелът е изключен.
- За да избегнете нараняване, когато въртите дисплея, не поставяйте пръстите си между дисплея и основата на стойката.

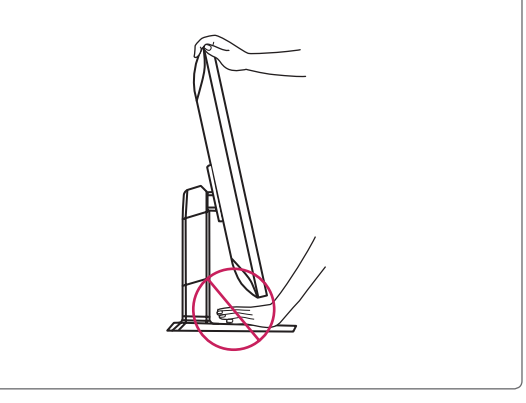

#### **Използване на заключващата система Kensington**

Съединителят за защитната система Kensington е разположен на гърба на монитора. За допълнителна информация относно монтажа и използването разгледайте ръководството към системата за заключване Kensington или посетете уеб сайта http://www.kensington.com.

Свържете монитора с маса с помощта на кабела на защитната система Kensington.

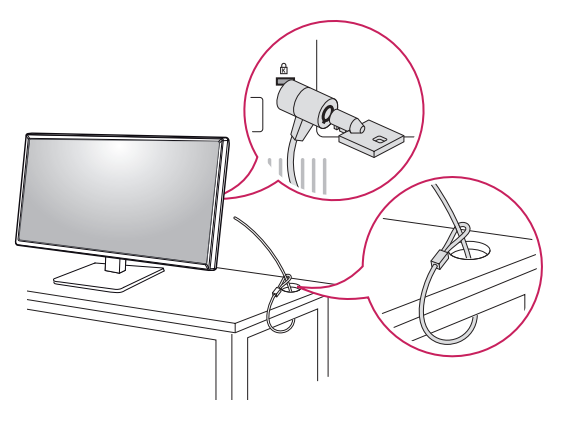

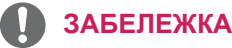

• Защитната система Kensington е допълнителна принадлежност по избор. Можете да получите допълнителни аксесоари от повечето магазини за електроника.

#### **Сваляне на тялото на стойката**

- 1 Поставете екрана на монитора с лице надолу. За да предпазите екрана от надрасквания, покрийте повърхността му с мека кърпа.
- 2 С помощта на отвертка извадете четирите винта и издърпайте стойката извън монитора.

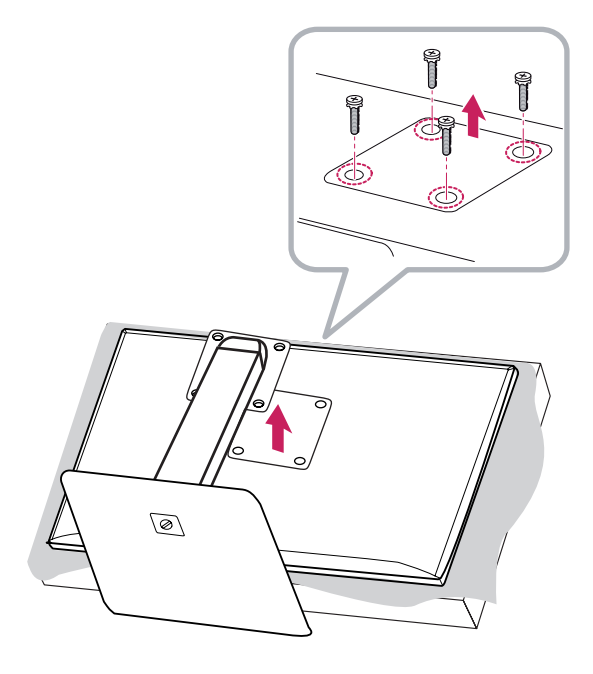

#### <span id="page-12-0"></span>**Монтаж на стенната конзола за окачване**

Този монитор отговаря на изискванията за стенна конзола за окачване или други съвместими устройства

- 1 Поставете екрана с лице надолу. За да предпазите екрана от надрасквания, покрийте повърхността му с мека кърпа.
- 2 Поставете монтажната конзола за стена върху монитора и я подравнете с отворите за винтовете в монитора.
- 3 Затегнете четирите винта, за да закрепите конзолата към монитора с помощта на отвертка.

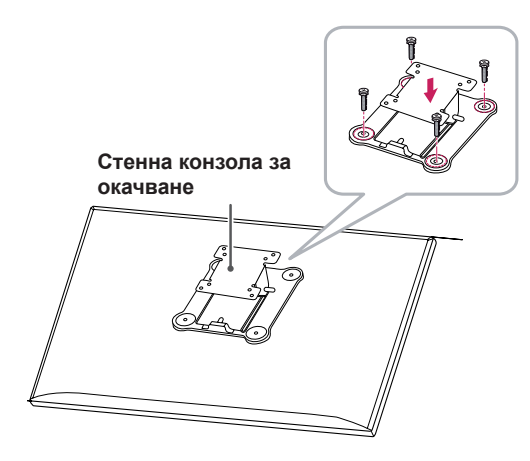

#### **ЗАБЕЛЕЖКА**

- Конзолата за монтаж на стена се продава отделно.
- Допълнителна информация относно монтажа ще откриете в ръководството към монтажната конзола за стена.
- Внимавайте да не прилагате твърде много сила докато монтирате стенната конзола за окачване, тъй като това може да повреди екрана

#### **Монтаж на стена**

Монтирайте монитора на разстояние поне 10 см от стената и оставете около 10 см разстояние от всяка страна на монитора, за да осигурите достатъчно проветрение. Подробни инструкции може да получите от местния магазин за продажба на дребно. Алтернативно, за да монтирате и настроите накланяща се конзола за монтаж на стена, направете справка с ръководството.

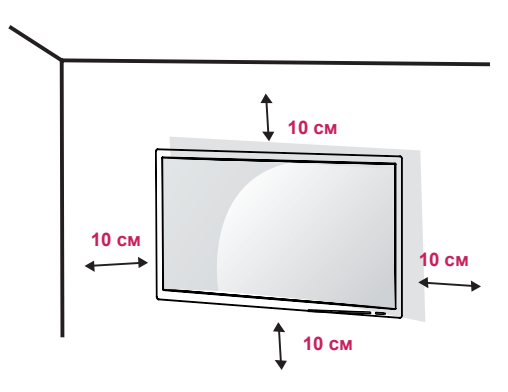

А ако планирате да монтирате монитора на стена, закачете конзолата за окачване на стена (по избор) към гърба на монитора. Уверете се, че конзолата за окачване на стена

е здраво захваната към монитора и стената.

- Използвайте конзола за окачване на стена и винтове, които съответстват на стандарта VESA.
- 2 Ако използвате винтове с дължина, поголяма от стандартната, това може да повреди вътрешността на продукта.
- 3 Винтът, който не съответства на стандарта VESA, може да повреди устройството и да доведе до падане на монитора. LG Electronics не носи отговорност за причинени инциденти, възникнали в резултат на употребата на винтове, несъответстващи на стандарта.
- Съвместима с VESA само по отношение на размера на интерфейса на монтиране и спецификациите на монтиращите винтове.
- 5 Използвайте монтажна конзола и винтове, които съответстват на стандарта VESA, както е указано по-долу.
	- $\cdot$  784,8 мм и по-малко
		- Дебелина на монтажната конзола: 2,6 мм Крепежен винт: диаметър 4,0 мм х стъпка
		- 0,7 мм x дължина 10 мм
	- $\cdot$  787.4 мм или повече
		- \* Използвайте конзолата за окачване на стена и винтове, които съответстват на стандарта VESA.

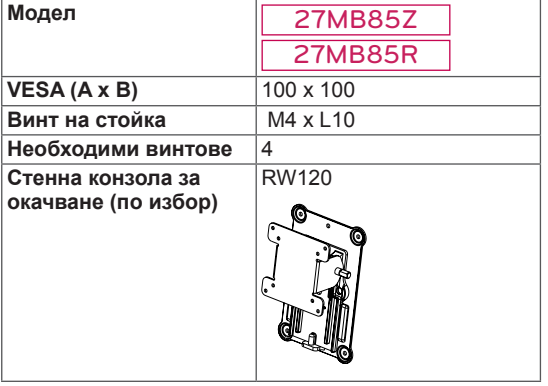

 $\cdot$  VESA (A x B)

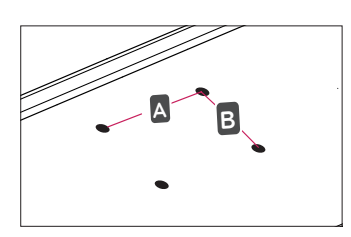

### **ЗАБЕЛЕЖКА**

- Използвайте винтове, които отговарят на стандарта VESA.
- Комплектът за монтаж на стена съдържа ръководство за инсталация и необходимите за целта части.
- Конзолата за монтаж на стена е допълнително оборудване. Можете да получите допълнителни аксесоари от местния търговец.
- Дължината на винтовете може да е различна за всяка конзола за монтаж на стена. Уверете се, че използвате подходящата дължина.
- За допълнителна информация разгледайте ръководството на потребителя на конзолата за монтаж на стена.

### **ВНИМАНИЕ**

- За да избегнете токов удар, преди да местите или монтирате монитора, изключете захранващия кабел.
- Монтирането на монитора на таван или стена под наклон може да причини падане на монитора, което от своя страна да доведе до нараняване. Използвайте одобрени от LG конзоли за монтаж на стена и се обръщайте към местния представител или квалифициран специалист.
- Упражняването на прекомерна сила при затягане на винтовете може да повреди монитора. Всяка повреда, причинена по такъв начин, няма да бъде обхваната от гаранцията на продукта.
- Използвайте конзола за окачване на стена и винтове, които съответстват на стандарта VESA. Повреда, причинена от използването или неправилното използване на неподходящи компоненти няма да бъде обхваната от гаранцията на продукта.
- При измерване от гърба на екрана, дължината на всеки винт трябва да бъде 8 мм или по-малко.

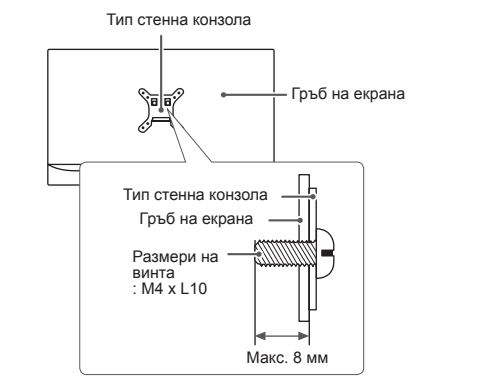

## <span id="page-14-0"></span>**ИЗПОЛЗВАНЕ НА МОНИТОРА**

### **ВНИМАНИЕ**

- Не упражнявайте натиск върху екрана продължително време. Това може да причини изкривяване на изображението.
- Не оставяте неподвижно изображение на екрана за дълъг период от време. Това може да причини отпечатване на изображението. По възможност използвайте скрийнсейвър.

### **ЗАБЕЛЕЖКА**

- При включване на захранващия кабел в контакт използвайте заземен (с 3 отвора) многофункционален щепсел или заземен стенен контакт.
- $\bullet$  Ако се включи на място с ниска температура, мониторът може да започне да трепти. Това е нормално.
- Понякога на екрана може да се появят червени, зелени или сини точки. Това е нормално.

### **Свързване с компютър**

- $\cdot$  Този монитор поддържа режима \*Plug and Play.
- \* Plug and Play: функция, която позволява да добавите устройство към своя компютър, без да се налага да преконфигурирате някой от компонентите или да инсталирате драйвери ръчно.

### **HDMI връзка**

Предава цифровите видео и аудио сигнали от компютъра на монитора. Свържете компютъра си с монитора с помощта на HDMI кабела, както е показано на илюстрацията по-долу.

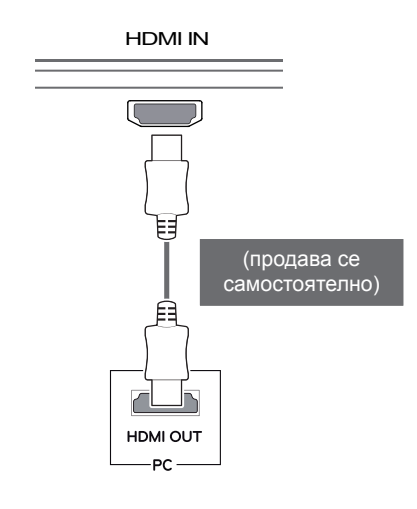

## **ВНИМАНИЕ**

- Свързването на компютъра ви с монитора може да предизвика проблеми със съвместимостта на устройствата.
- Използването на DVI към HDMI / DP(DisplayPort) към HDMI кабел може да доведе до проблеми със съвместимостта.

### <span id="page-15-0"></span>**DVI връзка**

Прехвърля цифрови видео сигнали към монитора. Свържете монитора с помощта на DVI кабел, както е показано по-долу.

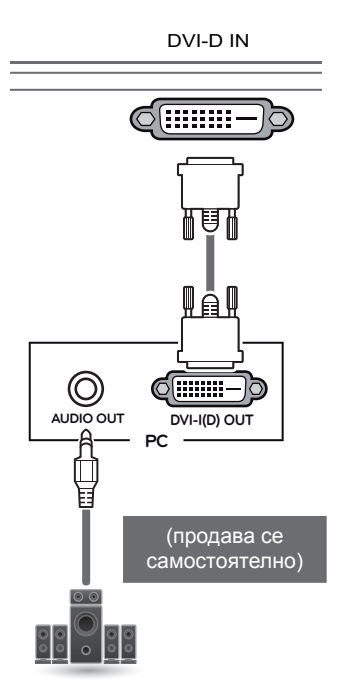

### **Свързване на DisplayPort**

Предава цифровите видео и аудио сигнали от компютъра на монитора. Свържете монитора с компютъра си с помощта на кабела за порта на дисплея както е показано на илюстрацията подолу:

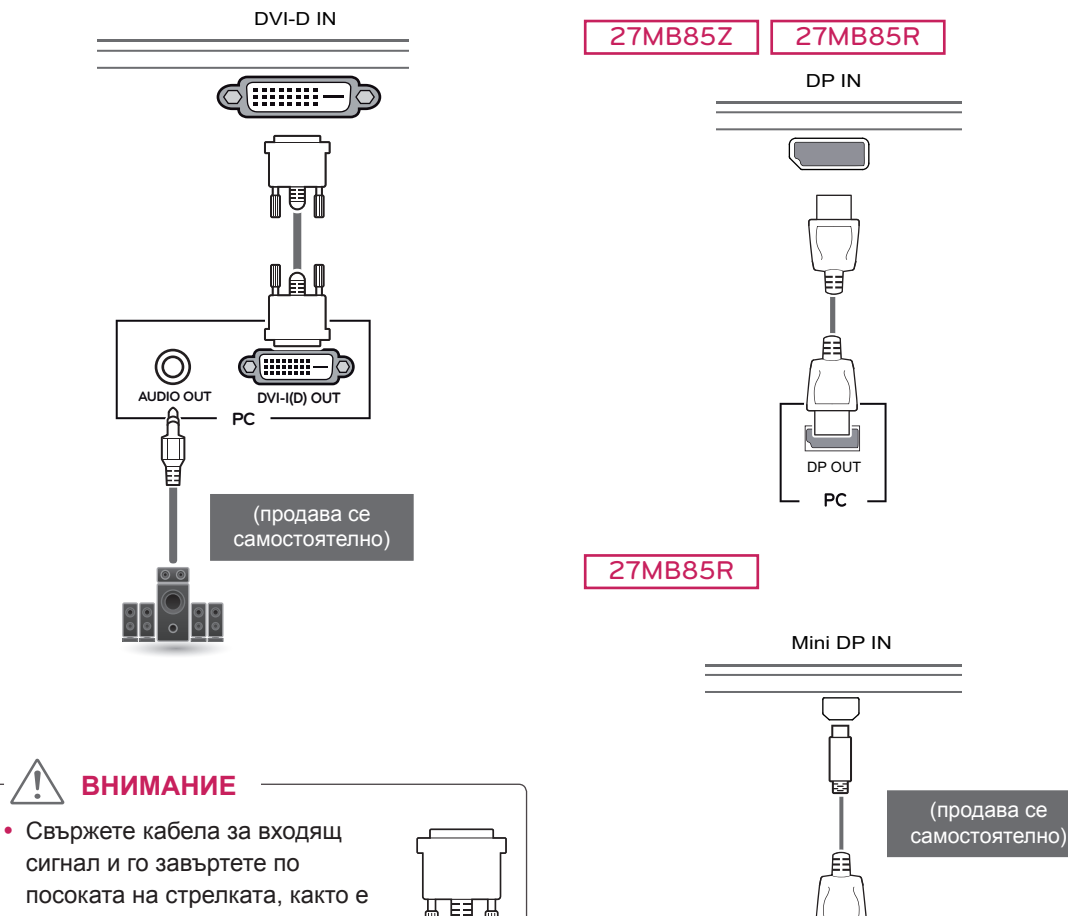

**ВНИМАНИЕ**

сигнал и го завъртете по посоката на стрелката, както е показано на илюстрацията. За да предотвратите прекратяване на връзката, закрепете кабела плътно.

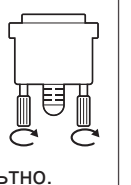

### **ЗАБЕЛЕЖКА**

- Използването на кабел DVI към HDMI може да причини проблеми, свързани със съвместимостта.
- Ако свържете сигнален DVI кабел, използвайте двойния DVI-D кабел.

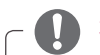

### **ЗАБЕЛЕЖКА**

• Възможно е да липсва видео или аудио извод в зависимост от версията на DP(DisplayPort) на компютъра.

DP OUT

**PC**

• Когато използвате Mini DP към DP (Mini DisplayPort към DisplayPort) кабел, се препоръчва използването на кабел с характеристики на DisplayPort 1,1a или нагоре.

### <span id="page-16-0"></span>**Свързване на Thunderbolt ( )**

#### 27MB85Z

Можете да свържете своя дисплей с висока резолюция или устройство за данни с висока производителност към монитора чрез Thunderbolt порт. Свържете външното устройство към монитора чрез Thunderbolt кабела, както е показано по-долу.

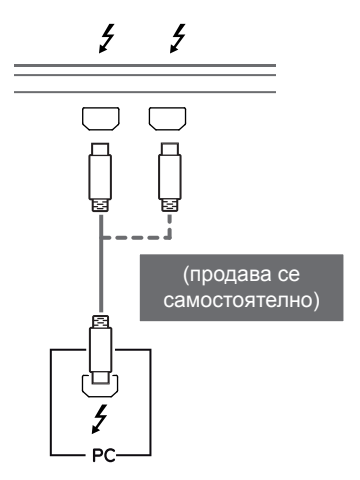

### **Свързване с AV устройства**

#### **HDMI връзка**

HDMI предава цифрови видео и аудио сигнали от AV устройството ви към монитора. Свържете AV устройството си с монитора с помощта на HDMI кабела, както е показано на илюстрацията по-долу.

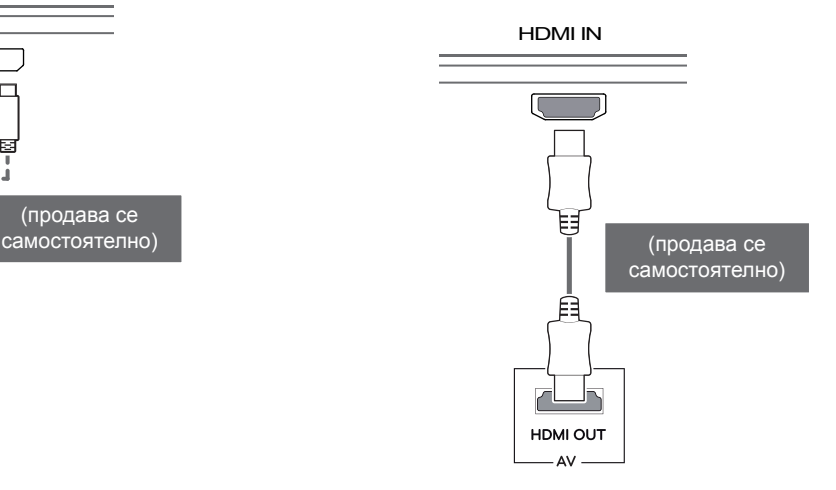

#### **ЗАБЕЛЕЖКА**

- Максималната скорост за трансфер на данни за всеки порт е 20 Gb/сек. | данни за всеки порт е 20 Gb/сек. | | | | | Използването на DVI към HDMI /
	- Уверете се, че използвате сертифицирания кабел тип Thunderbolt  $(2)$ . В противен случай, устройството може да не работи както трябва.
	- Thunderbolt  $(f)$  се поддържа в условия на Windows 7, Windows 8 и New Mac Pro (Mac OS 10,9).
	- драйверът ASM в диска с ръководството • За да използвате порта Thunderbolt  $($ на потребителя трябва да се инсталира.
	- . .<br>водителността на графичната карта. • Свързването на двоен монитор с помощта на връзка тип звезда Thunderbolt  $($  ) може да не се поддържа, в зависимост от произ-
	- Свързването на кабели Thunderbolt ( $\zeta$ ) чрез метода тип звезда, може да окаже забавяне в екрана на дисплея. Mini DP IN

### **ВНИМАНИЕ**

• Използването на DVI към HDMI / DP(DisplayPort) към HDMI кабел може да доведе до проблеми със съвместимостта.

### <span id="page-17-0"></span>**Свързване на периферни устройства**

### **Връзка USB кабел - компютър**

Използвайте USB порта на продукта като USB хъб.

#### **ЗАБЕЛЕЖКА**

- Уверете се, че сте инсталирали най-новия сервизен пакет за Windows OS преди да използвате продукта.
- Периферните устройства се продават самостоятелно.
- Към USB порта можете да свържете клавиатура, мишка или USB устройство.

### **ВНИМАНИЕ**

<Предупреждения при работа с USB устройство>

- Възможно е USB устройство с инсталирана програма за автоматично разпознаване или използващо собствения си драйвер да не бъде разпознато.
- Някои USB устройства може да не се поддържат или да не работят правилно.
- Препоръчително е да се използва USB хъб или твърдо дисково устройство със захранване. (Ако захранването е недостатъчно, USB устройството може да не бъде разпознато правилно.)

#### **Връзка HDMI/DP (DisplayPort)**

За да използвате USB 3.0, свържете USB 3.0 кабела от тип A-B за продукта към компютъра. Периферните устройства, включени в порта USB IN, могат да бъдат управлявани от компютъра.

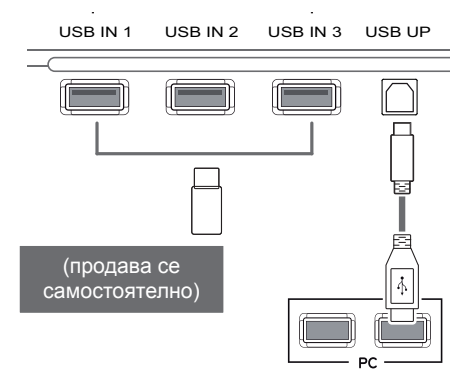

#### 5 V 0.9 A **Thunderbolt ( ) връзка**  $\mathbf{U}$

27MB85Z

Периферните устройства, включени в порта USB IN, могат да бъдат управлявани от компютъра.

Ако промените въвеждане в менюто, докато дадено устройство е свързано чрез Thunderbolt порт, след това устройството, което е свързано чрез USB порта може да не работи както трябва.

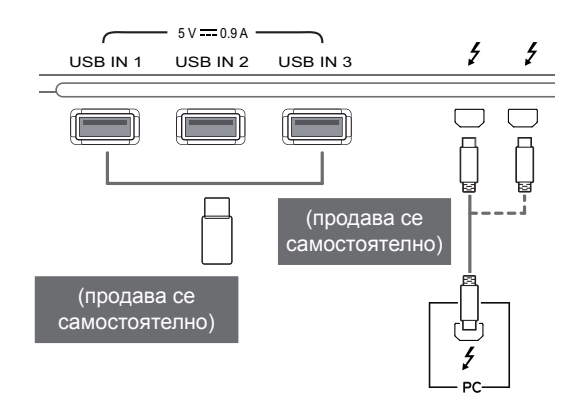

#### <span id="page-18-0"></span>**Свързване на слушалки**

Свързвайте периферни устройства към монитора чрез порта за слушалки. Свържете го, както е показано на фигурата.

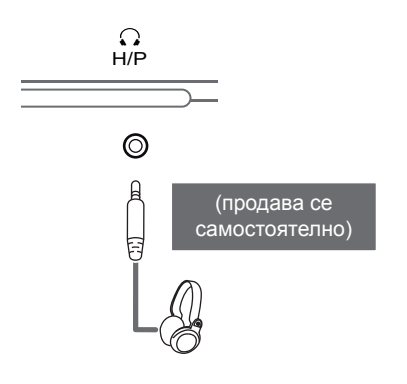

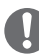

#### **ЗАБЕЛЕЖКА**

- Периферните устройства се продават самостоятелно.
- Ако използвате [Наклонени] слушалки, това може да предизвика проблем със свързването на друго външно устройство към монитора. Следователно се препоръчва да използвате [Прави] слушалки.

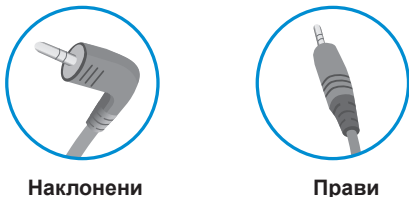

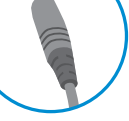

• В зависимост от аудио настройките на компютъра и външното устройство, функциите на слушалките и тонколоната могат да са ограничени.

## <span id="page-19-0"></span>**ИНСТАЛИРАНЕ НА СОФТУЕР ЗА LG МОНИТОР**

Поставете софтуерния диск, предоставен в кутията в дисковото устройство на компютъра, и инсталирайте софтуера на монитора на LG.

Изображенията на екрана за инсталация са само за справка. Действителните изображения на екрана за инсталация могат да варират, в зависимост от модела.

1 Задайте уеб браузъра по подразбиране да бъде Internet Explorer.

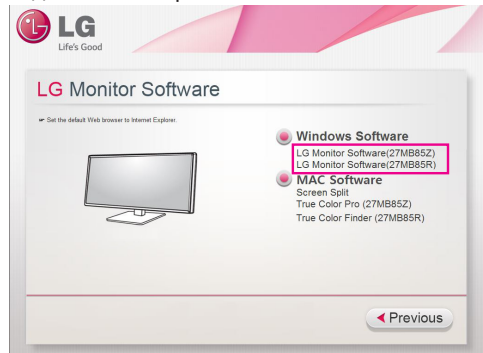

2 Кликнете върху "LG Monitor Software" (Софтуер за монитор на LG) на основния екран на диска. Когато се появи прозорецът за теглене на файла, кликнете върху бутона [Run] (Пускане). (Прозорецът за изтегляне на файла може да изглежда по различен начин в зависимост от операционната система и версията на Internet Explorer, но процедурата за инсталация е винаги една и съща.)

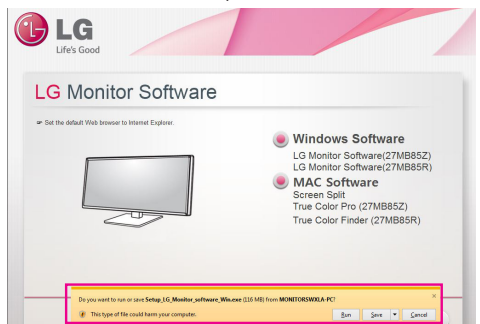

 $\cdot$  Необходим е Service Pack 1 или по-висока версия за Windows 7. **ВНИМАНИЕ**

3 Следвайте инструкциите, за да продължите инсталацията.

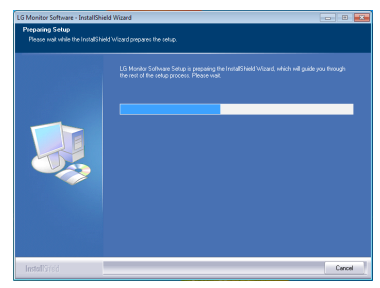

4 Отбележете "I accept the terms of the agreement" (Приемам условията на споразумението) в екрана на Лицензното споразумение и след това кликнете върху бутона [Next] (Следващ).

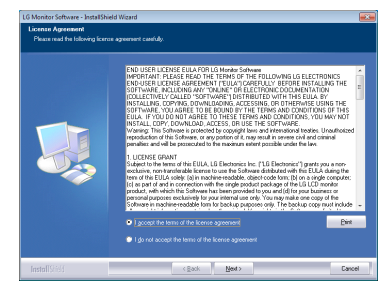

5 Изберете програмата, която желаете да инсталирате.

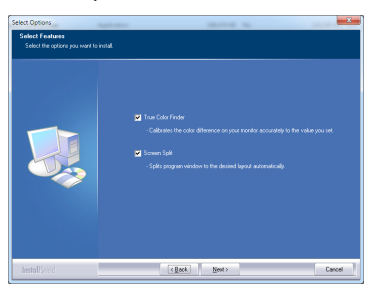

#### **ЗАБЕЛЕЖКА**

- Screen Split: Тази програма автоматично разделя програмния прозорец според желанията ви.
- True Color Finder/True Color Pro: Тази програма калибрира точния цветен извод на монитора, за да отговори на нуждите ви.
- 6 Инсталацията на софтуера за монитор на LG започва, както е показано по-долу.

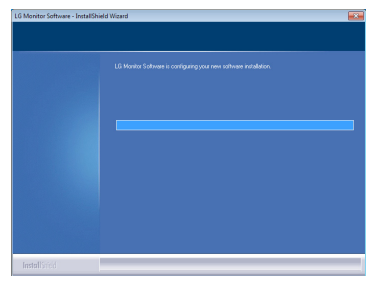

7 Ако не е инсталиран ASM драйвер, той ще бъде инсталиран автоматично. (поддържа се само от 27MB85Z)

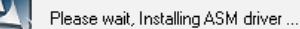

8 Ако драйверът TUSB3410 не е инсталиран, той ще се инсталира автоматично. Изберете "Install this driver software anyway (I)" (Инсталиране на драйвера въпреки това) ако се изведе защитното съобщение на Windows, както е показано по-долу.

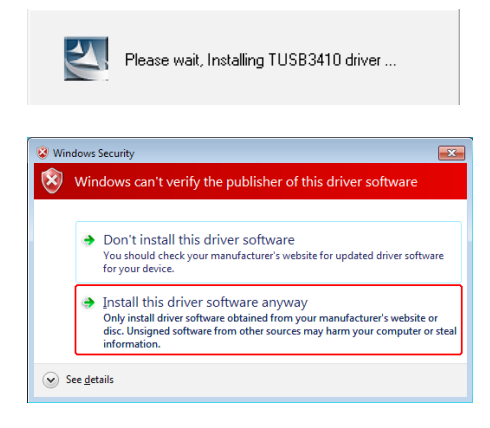

9 Програмата, която сте избрали в страницата Select Features (Избор на функции), ще се инсталира автоматично.

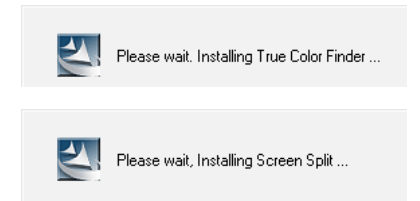

10 Когато инсталацията завърши, рестартирайте системата си.

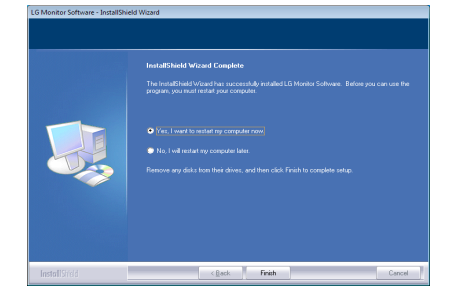

#### **ЗАБЕЛЕЖКА**

Когато пуснете програмата True Color Finder/ True Color Pro, иконата True Color Finder/True Color Pro  $[$   $]$  се появява в системния панел в десния долен ъгъл на екрана.

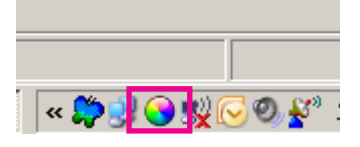

Кликнете с десния бутон на мишката върху иконата на True Color Finder/True ColorPro и изберете "Start Program" (Стартиране на програмата), за да стартирате програмата.

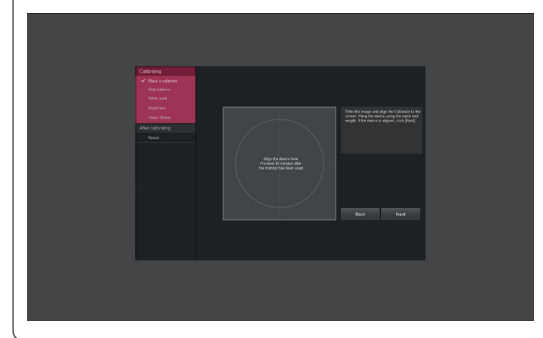

### **ВНИМАНИЕ**

• След като сте завършили калибрирането на монитора с програмата True Color Finder/True Color Pro, премахнете калибратора от монитора и го съхранявайте на стайна температура далеч от директна слънчева светлина или го сложете в кутията. - Ако измерителният уред на калибратора бъде изложен на директна слънчева

светлина за продължителен период от време, това може да повреди калибратора.

- Не го съхранявайте в среда с твърде ниска/ висока температура и висока влажност.

• Ако на компютъра ви вече е инсталирано приложение за калибриране на трета страна, качеството на изображението може да бъде засегнато от конфликт между двете приложения. За найдобри резултати се препоръчва да деинсталирате другото приложение за калибриране.

#### **ЗАБЕЛЕЖКА**

- За да използвайте функцията True Color Finder/True Color Pro, трябва да закупите поддържания калибратор.
- За подробности за поддържаните калибpатори и видеокарти, вижте упътването на потребителя за True Color Finder/True Color Pro.
- Ако сте сменили входния порт се препоръчва да калибрирате качеството на картината на монитора отново.

#### **ЗАБЕЛЕЖКА**

Ако пуснете Screen Split, иконата на Screen Split  $\left[\begin{array}{c} 1 \\ 1 \end{array}\right]$  се появява в системния панел в десния долен ъгъл на екрана.

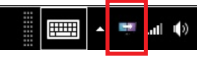

Кликнете с десния бутон на мишката иконата на Screen Split и изберете изгледа, който желаете.

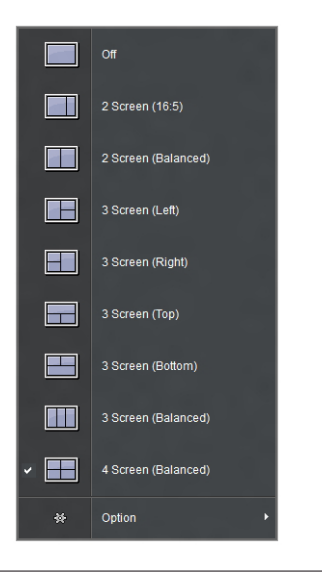

## <span id="page-22-0"></span>**ПЕРСОНАЛИЗИРАНЕ НА НАСТРОЙКИ**

### **Активиране на главното меню**

- 1 Натиснете бутона **Меню** (...).
- 2 Настройте опциите с помощта на бутоните **<**, **>**.

За да се върнете на по-горно ниво в менюто или да настроите други опции в менюто, използвайте бутона **Mеню ( ).**

3 Натиснете и задръжте бутона **Меню** (**П)** за изход от OSD менюто.

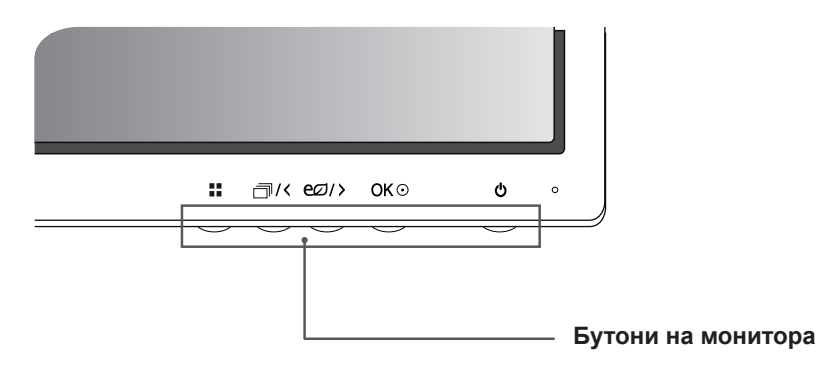

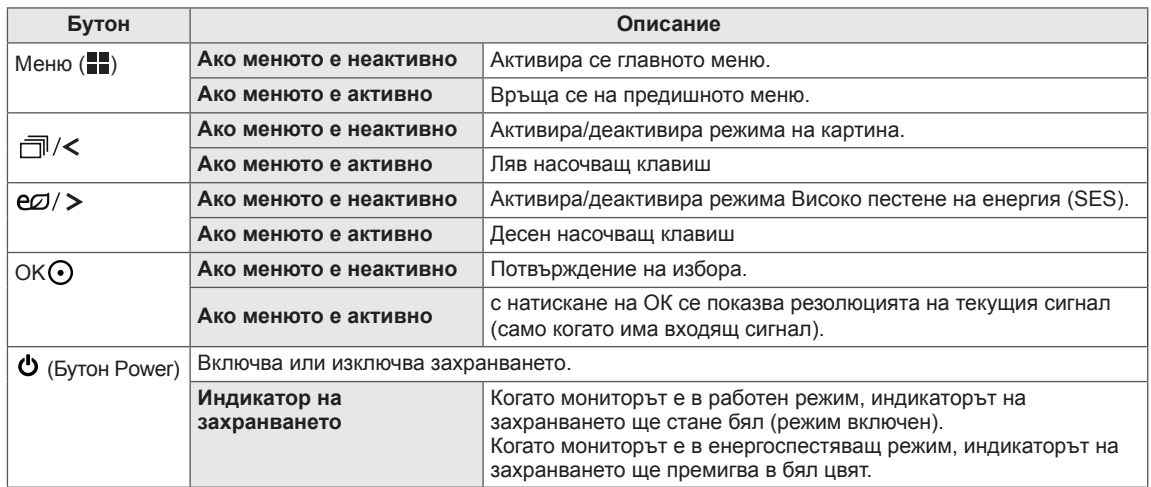

#### **ЗАБЕЛЕЖКА**

• Всички бутони са сензорни и могат да се активират само с докосване на монитора отдолу с пръст.

## <span id="page-23-0"></span>**ПЕРСОНАЛИЗИРАНЕ НА НАСТРОЙКИ**

#### **Настройки на меню**

- 1 За да прегледате екранния дисплей на менюто, натиснете бутона **Меню** ( $\blacksquare$ ) най-отдолу на монитора.
- 2 С помощта на бутоните < или > задайте опциите.
- 3 За да излезете от OSD менюто, изберете **.** За да се върнете на по-горно ниво в менюто или да настроите други опции в него, използвайте бутона **Mеню ( ).**

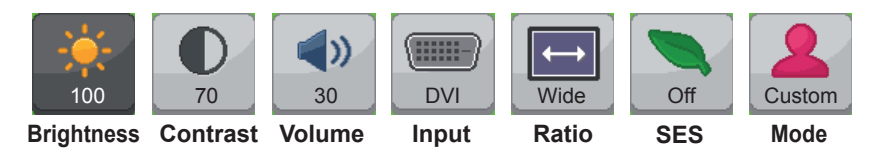

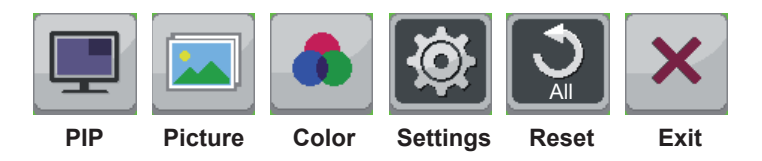

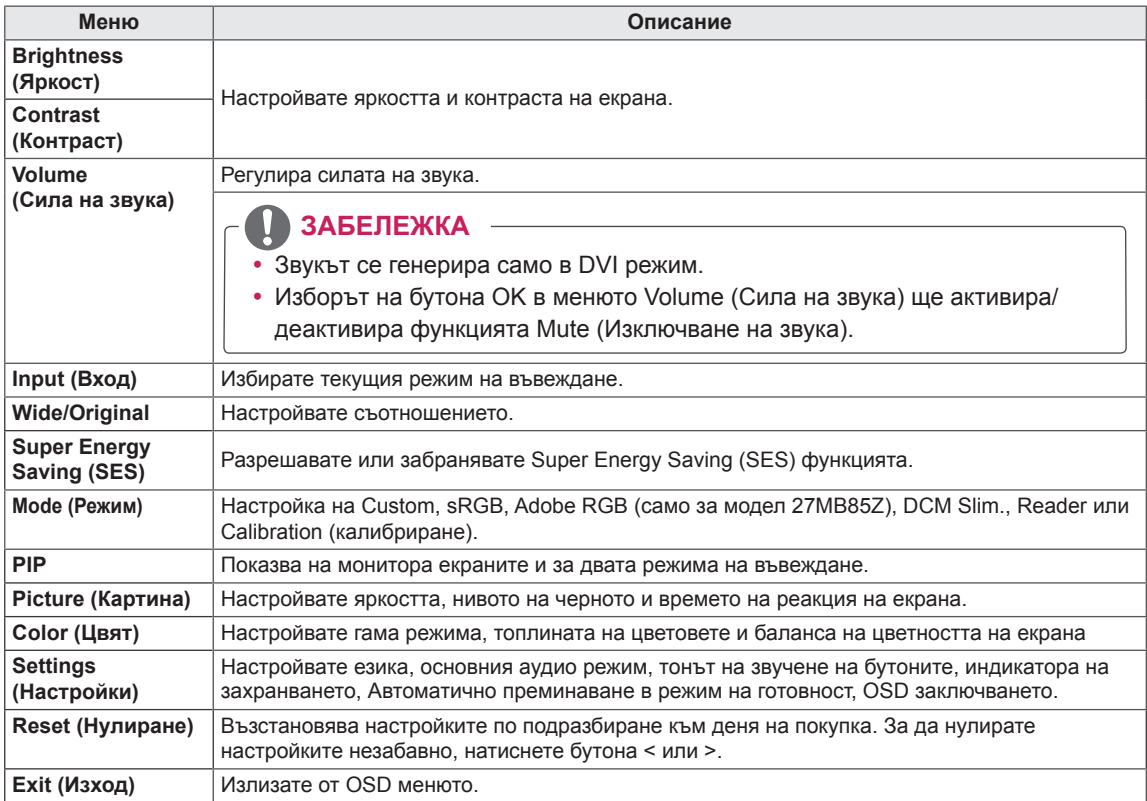

### <span id="page-24-0"></span>**Настройки на съотношението**

1 За да прегледате екранния дисплей на менюто, натиснете бутона Меню (**...)** найотдолу на монитора.

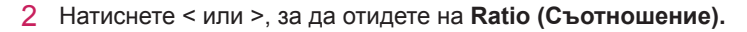

- 3 Натиснете **OK**, за да изберете **Ratio (Съотношение).**
- 4 С помощта на бутоните < или > задайте опциите.
- 5 За да излезете от OSD менюто, изберете **.** За да се върнете на по-горно ниво в менюто или да настроите други опции в него, използвайте бутона **Mеню ( ).**

#### **Подменю**

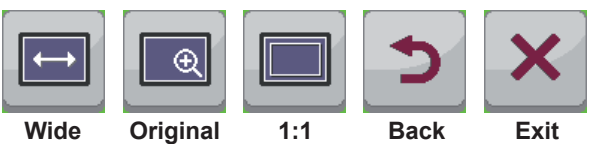

Всяка от опциите е обяснена по-долу.

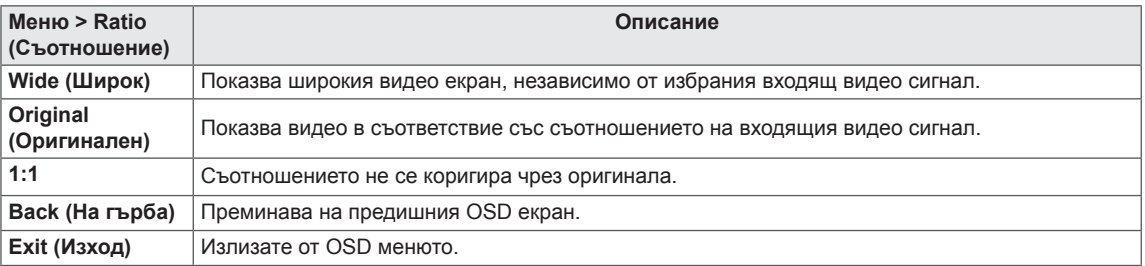

### **ЗАБЕЛЕЖКА**

- $\bullet$  За препоръчителната резолюция дисплеят може да изглежда еднакъв за опциите Wide, Original и 1:1 (2560 x 1440).
- Съотношението е забранено при използване на презредов сигнал.

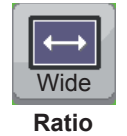

### <span id="page-25-0"></span>**Super Energy Saving (SES) настройки**

1 За да прегледате екранния дисплей на менюто, натиснете бутона Меню (**...**) найотдолу на монитора.

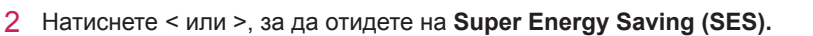

- 3 Натиснете **OK**, за да изберете **Super Energy Saving (SES)**.
- 4 С помощта на бутоните < или > задайте опциите.
- 5 За да излезете от OSD менюто, изберете **.** За да се върнете на по-горно ниво в менюто или да настроите други опции в него, използвайте бутона **Mеню ( ).**

#### **Подменю**

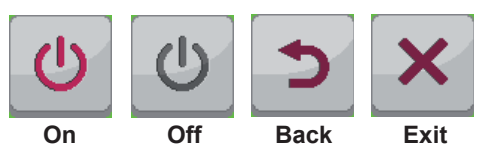

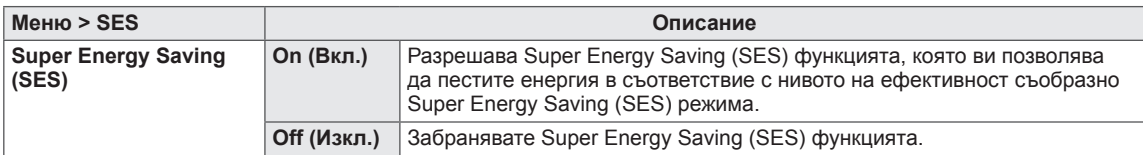

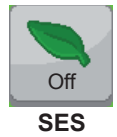

### <span id="page-26-0"></span>**Настройки на режима**

- 1 За да прегледате екранния дисплей на менюто, натиснете бутона Меню (**...)** найотдолу на монитора.
- 2 Натиснете < или >, за да отидете на **Mode (Режим).**
- 3 Натиснете **OK**, за да изберете **Mode (Режим).**
- 4 С помощта на бутоните < или > задайте опциите.
- 5 За да излезете от OSD менюто, изберете **.** За да се върнете на по-горно ниво в менюто или да настроите други опции в него, използвайте бутона **Mеню ( ).**

#### **Подменю**

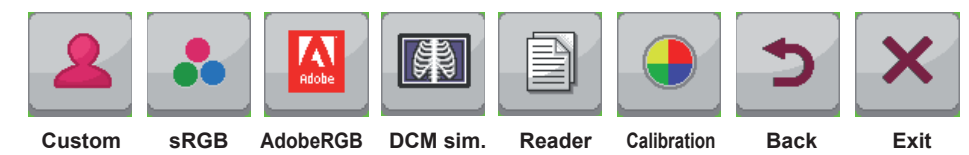

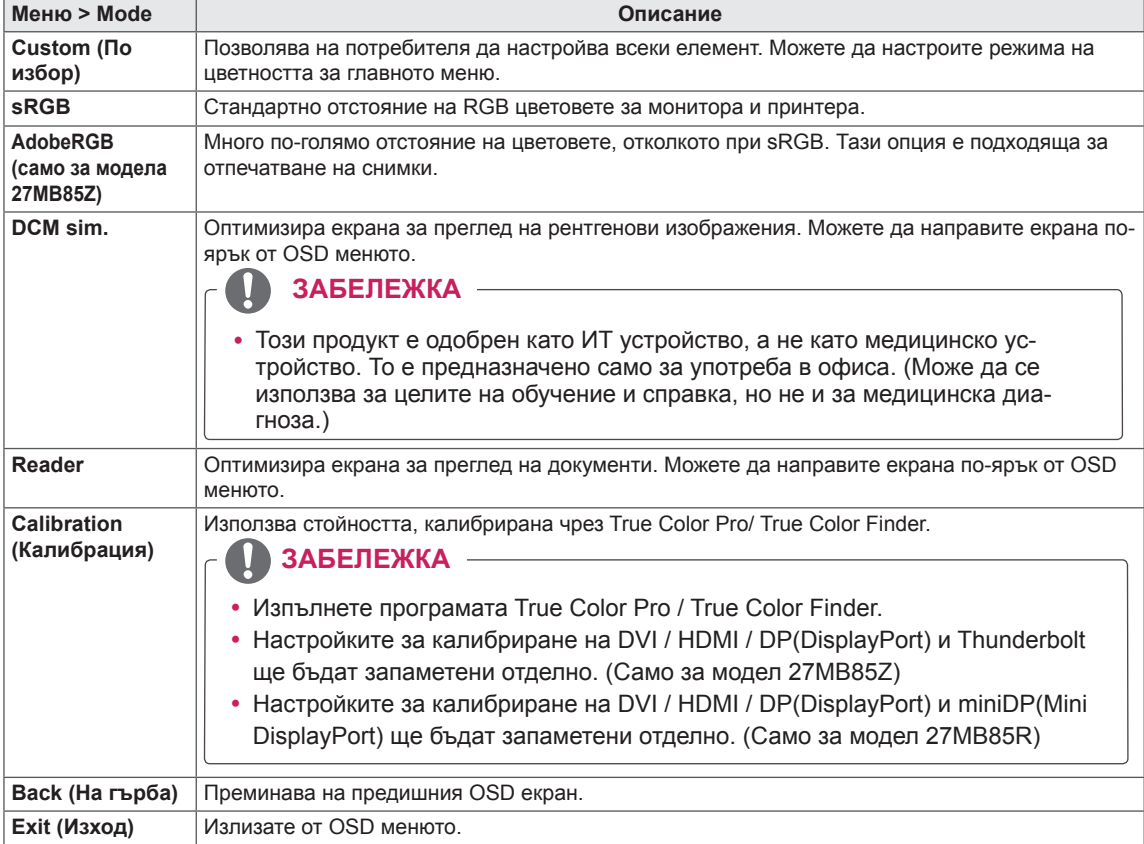

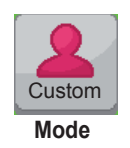

### <span id="page-27-0"></span>**PIP настройки**

1 За да прегледате екранния дисплей на менюто, натиснете бутона Меню (**...**) найотдолу на монитора.

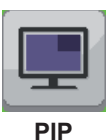

- 2 Натиснете < или >, за да отидете на **PIP (Картина в картината)**.
- 3 Натиснете **OK**, за да изберете **PIP (Картина в картината)**.
- 4 С помощта на бутоните < или > задайте опциите.
- 5 За да излезете от OSD менюто, изберете **.** За да се върнете на по-горно ниво в менюто или да настроите други опции в него, използвайте бутона **Mеню ( ).**

#### **Подменю**

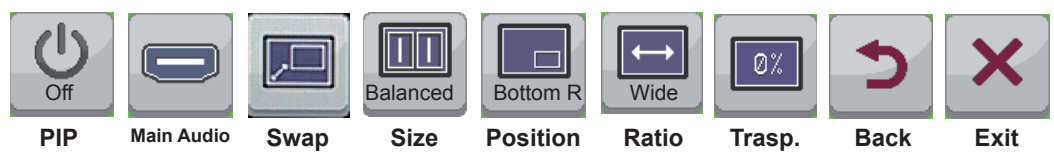

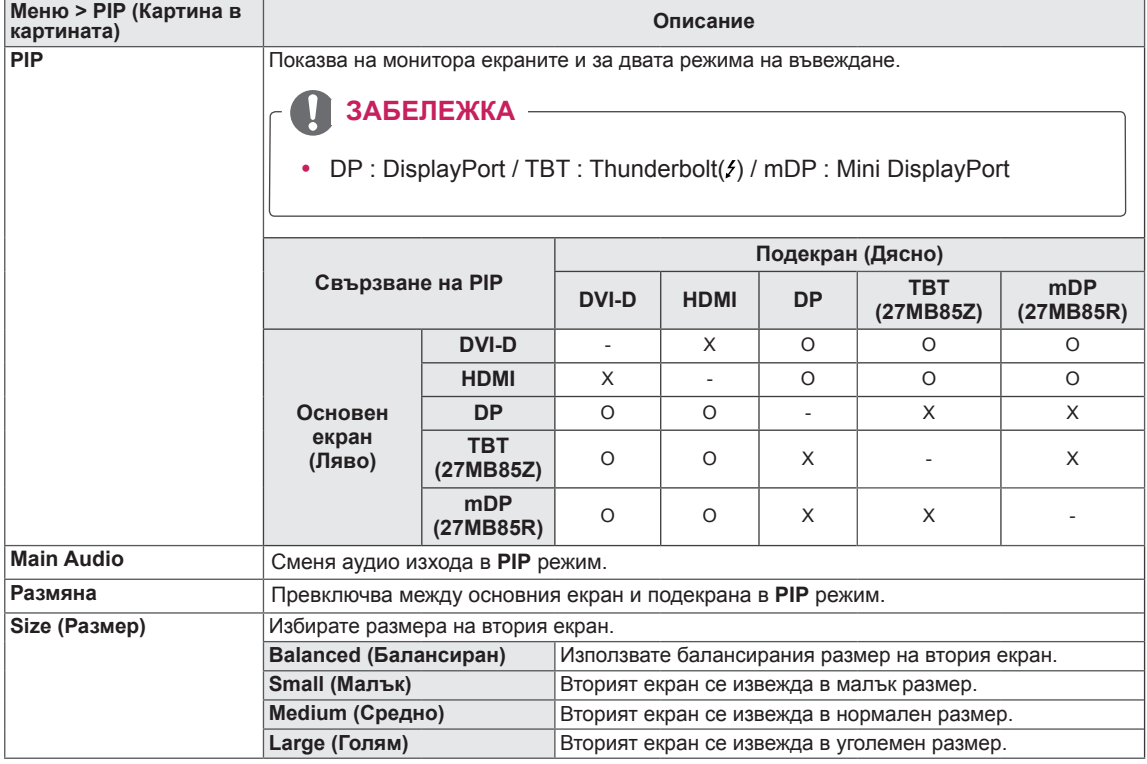

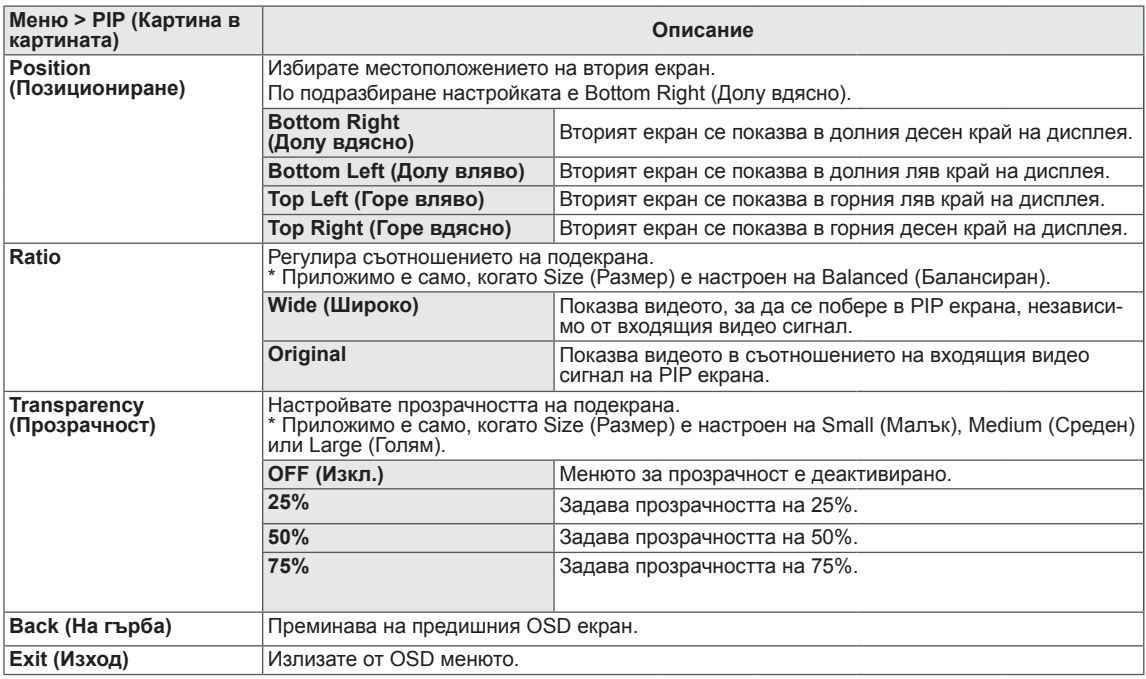

#### **ЗАБЕЛЕЖКА**

ŋ

• Ако режимът PIP е настроен на Off, менютата Main Audio, Swap, Size, Position, Ratio и Transparency са неактивни.

Ако размерът е настроен на Balanced, менютата Position и Transparency са неактивни. Менюто Ratio е активирано само в режим Balanced и е деактивирано ако липсва входящ PIP сигнал.

### <span id="page-29-0"></span>**Картина**

1 За да прегледате екранния дисплей на менюто, натиснете бутона Меню (**...**) найотдолу на монитора.

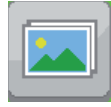

**Picture**

- 2 Натиснете < или **>**, за да отидете на **Picture (Картина)**.
- 3 Натиснете **OK**, за да изберете **Picture (Картина)**.
- 4 С помощта на бутоните < или > задайте опциите.
- 5 За да излезете от OSD менюто, изберете **.**

За да се върнете на по-горно ниво в менюто или да настроите други опции в него, използвайте бутона **Mеню ( ).**

#### **Подменю**

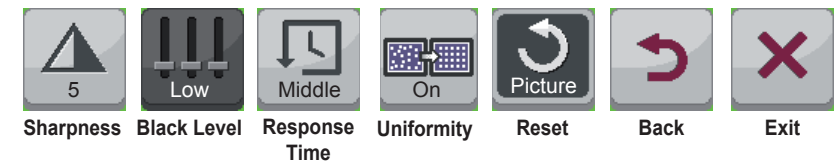

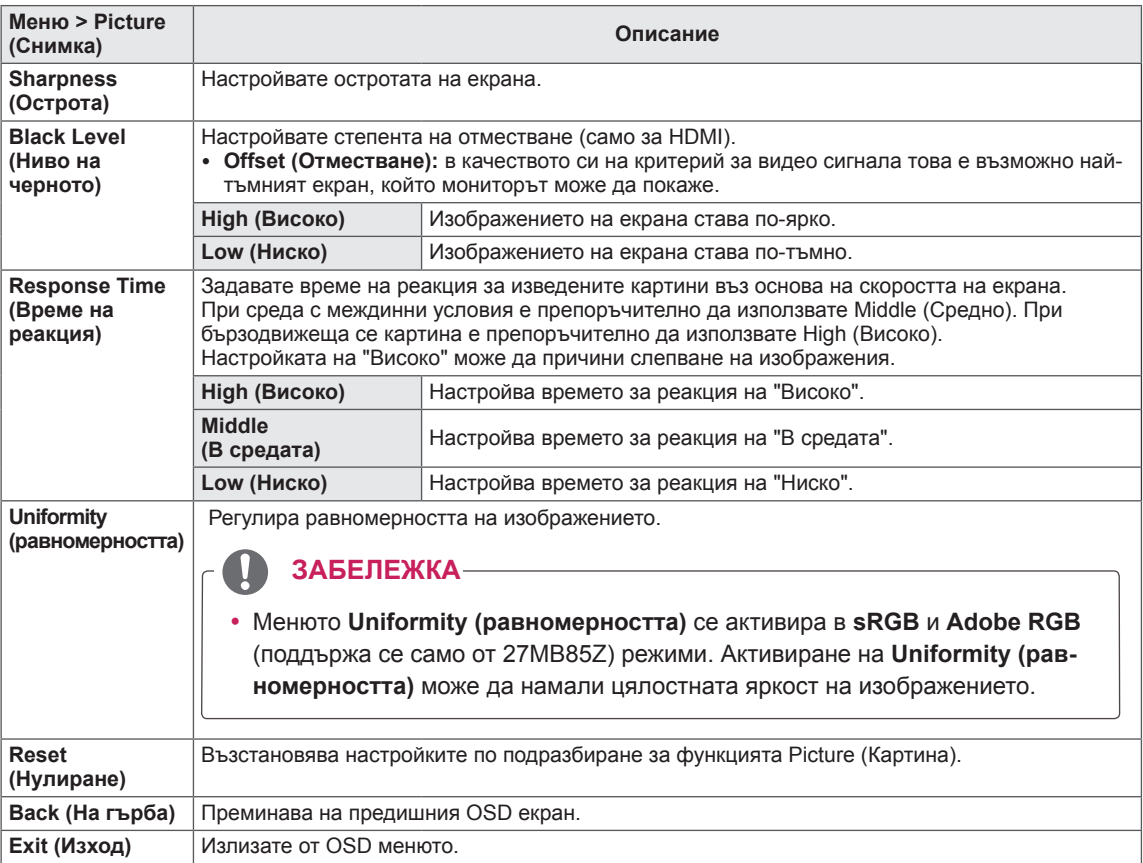

### <span id="page-30-0"></span>**Цвят**

- 1 За да прегледате екранния дисплей на менюто, натиснете бутона Меню (**...)** найотдолу на монитора.
- 2 Натиснете < **или >**, за да отидете на **Color (Цвят)**.
- 3 Натиснете **OK**, за да изберете **Color (Цвят)**.
- 4 С помощта на бутоните < или > задайте опциите.
- 5 За да излезете от OSD менюто, изберете **.** За да се върнете на по-горно ниво в менюто или да настроите други опции в него, използвайте бутона **Mеню ( ).**

#### **Подменю**

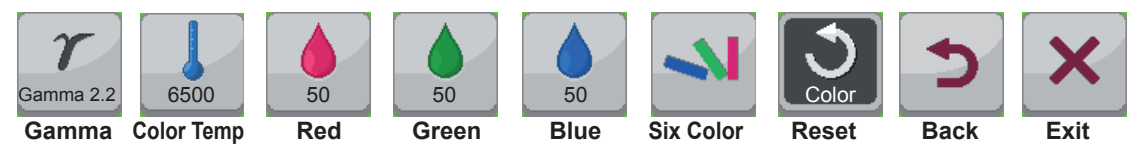

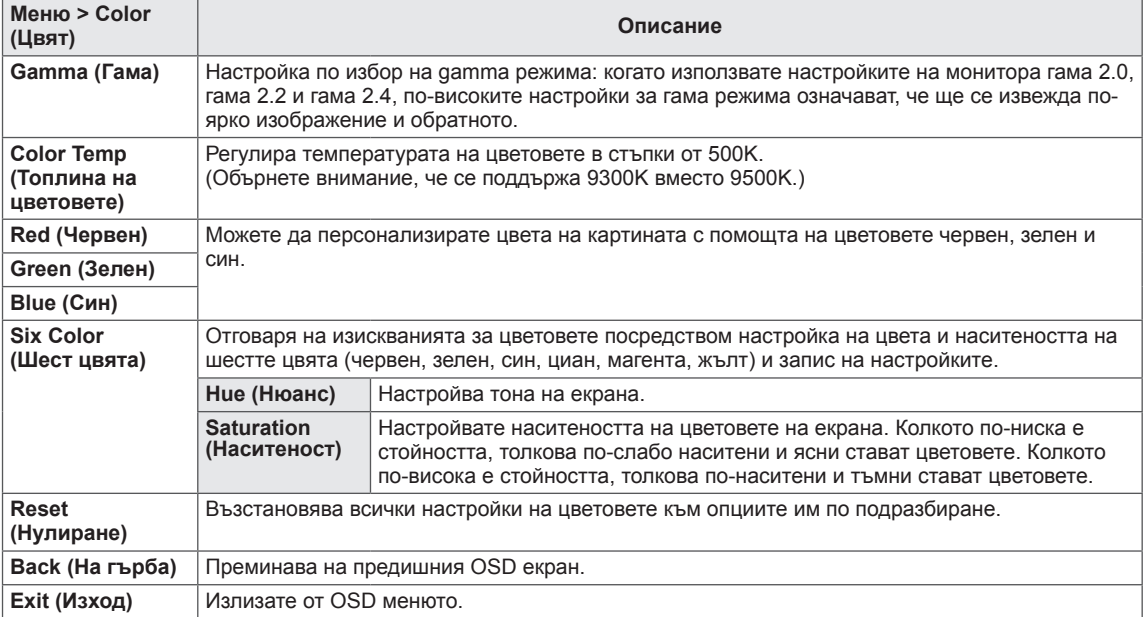

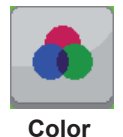

### <span id="page-31-0"></span>**Настройки**

1 За да прегледате екранния дисплей на менюто, натиснете бутона Меню (**...)** найотдолу на монитора.

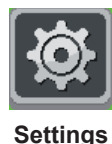

- 2 Натиснете < или >, за да отидете на **Settings (Настройки).**
- 3 Натиснете **OK**, за да изберете **Settings (Настройки).**
- 4 С помощта на бутоните < или > задайте опциите.
- 5 За да излезете от OSD менюто, изберете **.** За да се върнете на по-горно ниво в менюто или да настроите други опции в него, използвайте бутона **Mеню ( ).**

#### **Подменю**

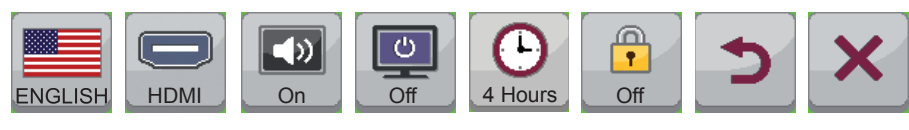

**Language** Main Audio **Sound Main Audio Power LED OSD Lock Automatic Back Exit standby**

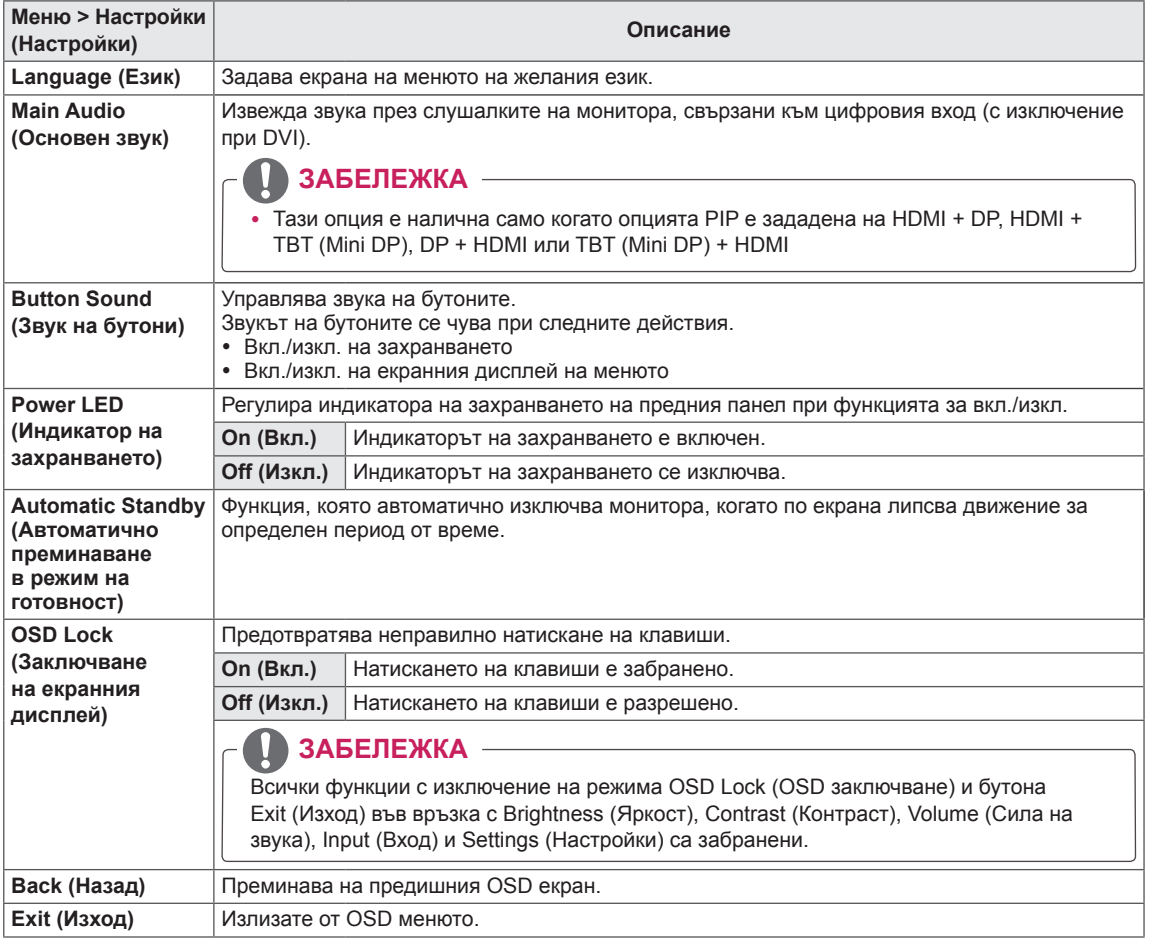

## <span id="page-32-0"></span>**ОТСТРАНЯВАНЕ НА НЕИЗПРАВНОСТИ**

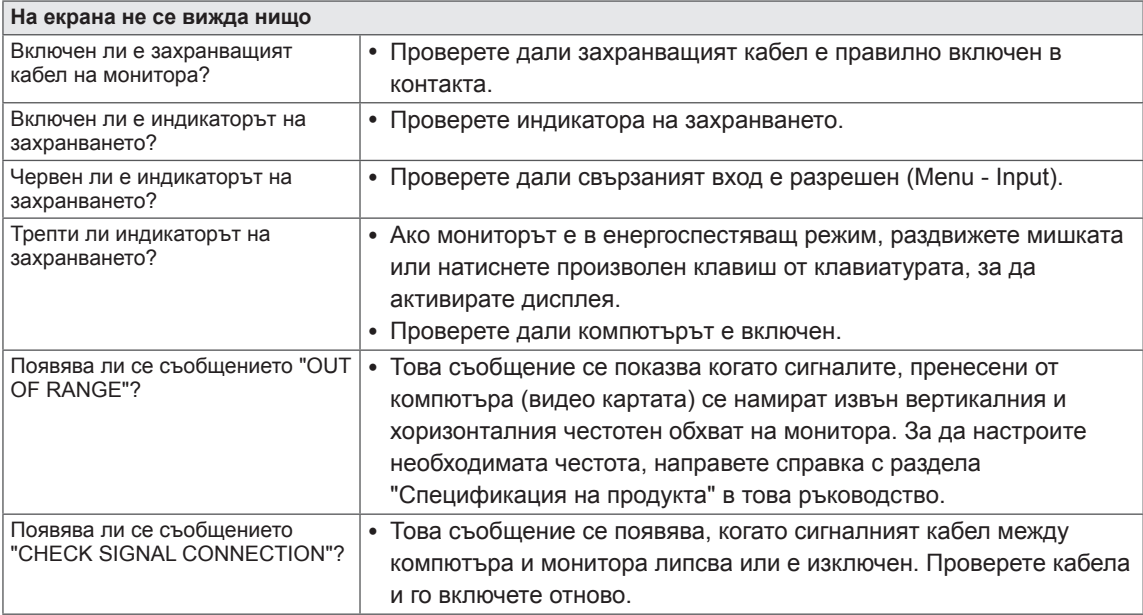

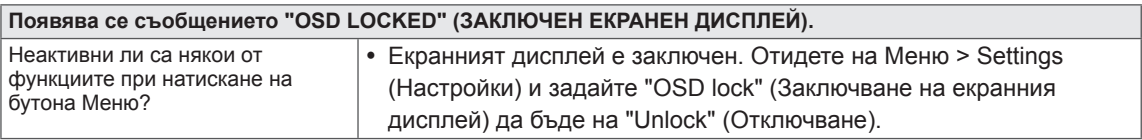

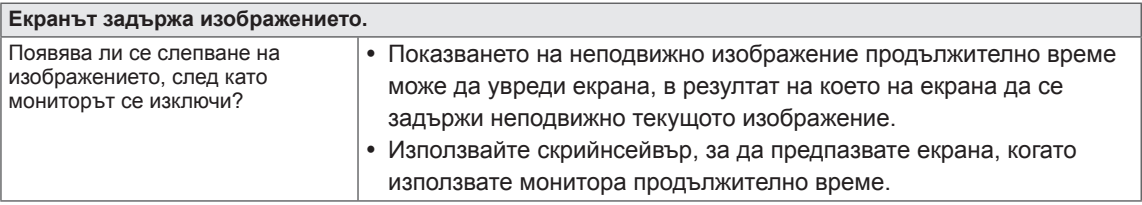

### **ЗАБЕЛЕЖКА**

- **Вертикална честота**: за да покаже изображение, екранът трябва да се опресни много пъти в секунда по подобие на флуоресцентна лампа. Общият брой пъти, които екранът се опресни в секунда, се нарича вертикална честота или скорост на опресняване и се измерва в Hz.
- **Хоризонтална честота**: времето, необходимо за извеждане на един хоризонтален ред, се нарича хоризонтален цикъл. Броят хоризонтални редове, показвани в секунда, може да се изчисли като се раздели единица на хоризонтален цикъл. Получената стойност се нарича хоризонтална честота и се измерва в kHz.

### **ЗАБЕЛЕЖКА**

- Проверете дали резолюцията или честотата на видео картата са в обхвата, допустим за монитора, и изберете препоръчителната настройка (оптимална) в **Контролен панел** > **Дисплей** > **Настройки**.
- Ако не настроите видео картата съобразно препоръчителните стойности (оптимални) за резолюцията, може да се появи размазан текст, затъмнен екран, отрязани места по дисплея или неправилно подравнени области по него.
- Процедурата за конфигуриране може да са различни в зависимост от компютъра ви и/ или операционната система. Освен това, възможно е някои видео карти да не поддържат определени резолюции. Ако това е така, се обърнете към производителя на компютъра или видео картата за съдействие.
- Възможно е някои видео карти да не поддържат резолюция 2560 х 1440. Ако резолюцията не може да се изведе, обърнете се към производителя на видео картата ви.

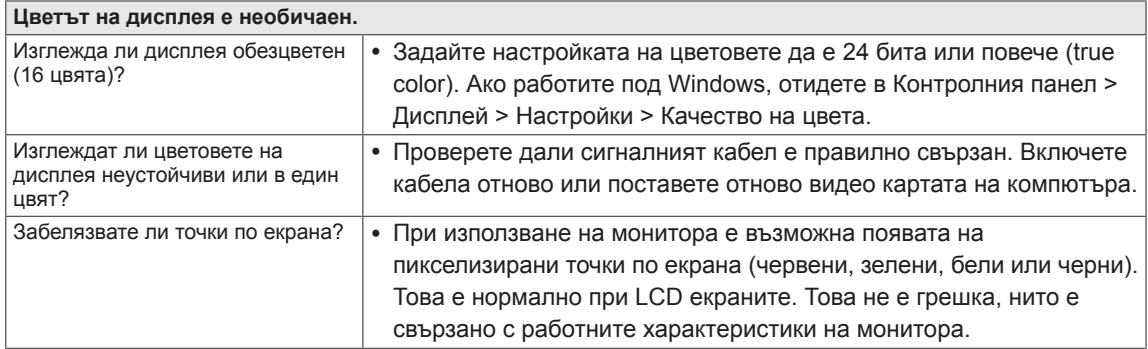

## <span id="page-34-0"></span>**СПЕЦИФИКАЦИИ**

#### **27MB85Z**

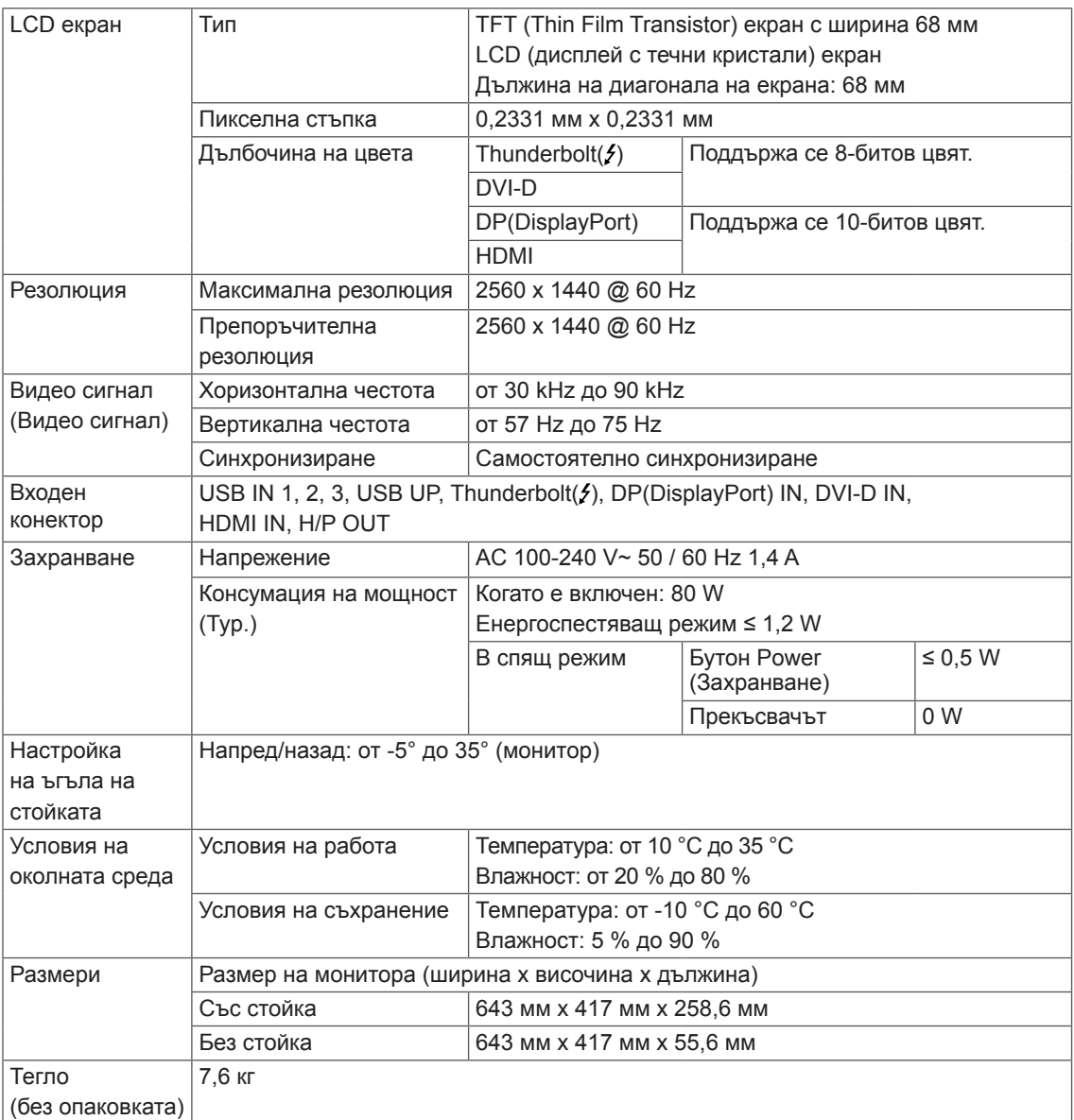

Спецификациите подлежат на промяна без предизвестие.

### **27MB85R**

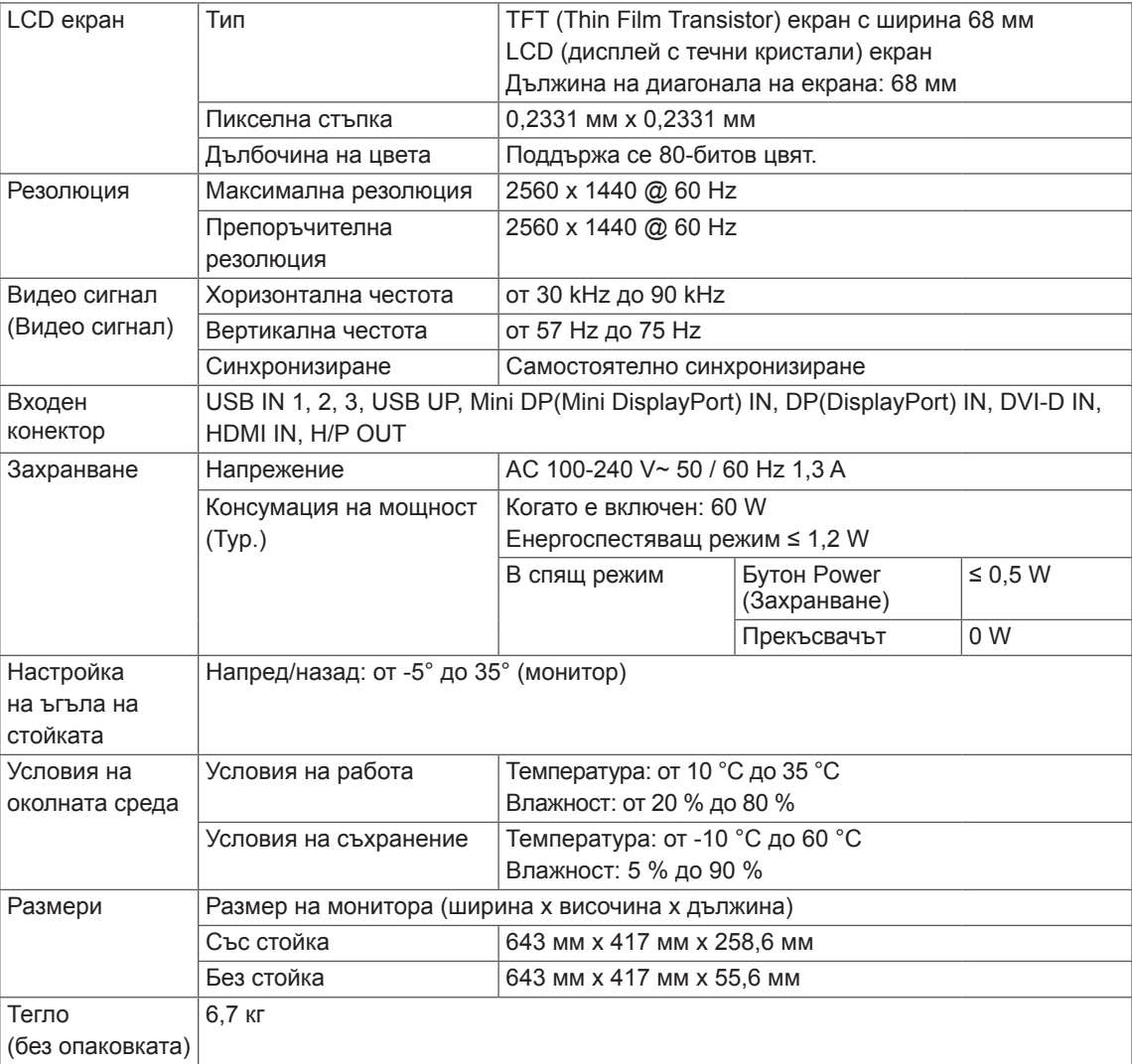

Спецификациите подлежат на промяна без предизвестие.

### <span id="page-36-0"></span>**Фабрично поддържан режим (предварително настроен режим, PC)**

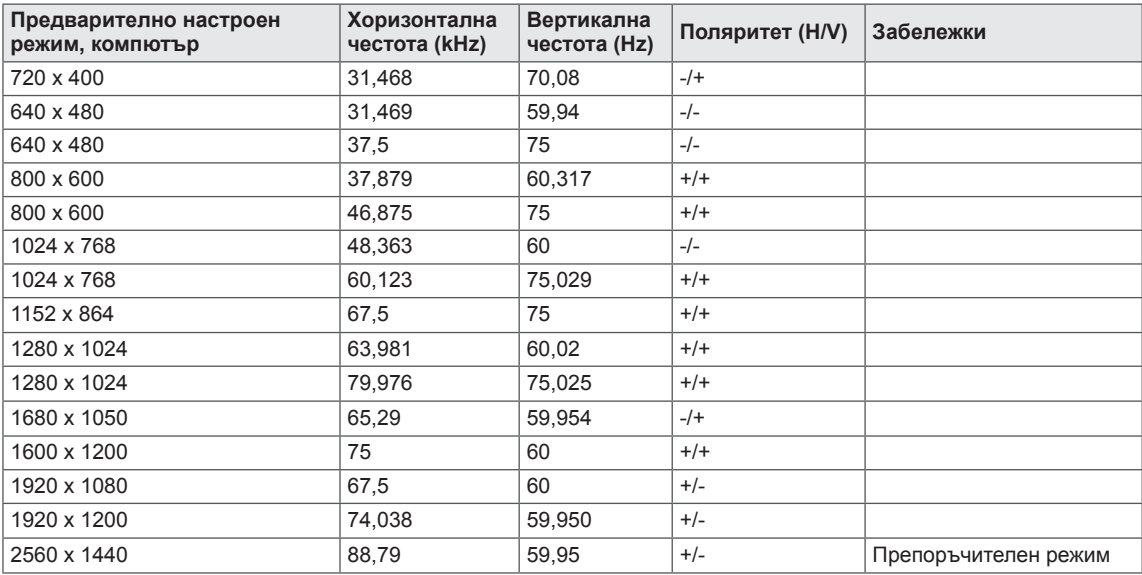

\* D-SUB/DVI DTV режимите (режим на презредова развивка) не се поддържат.

### **HDMI време (видео)**

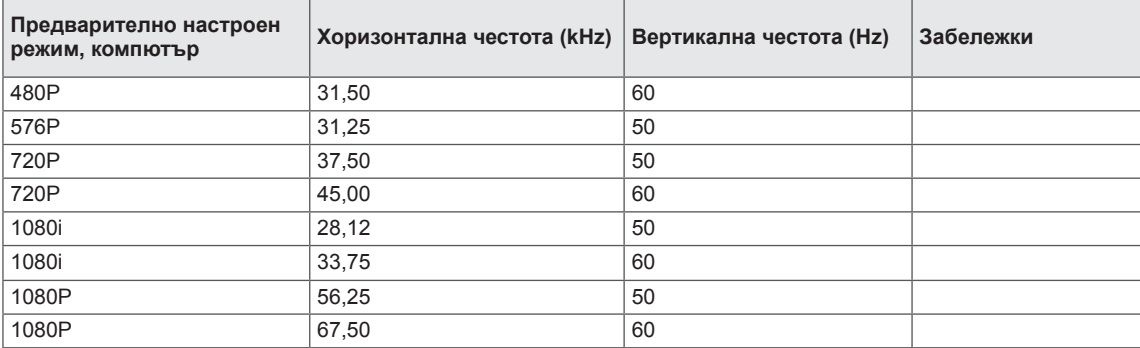

### **Индикатор на захранването**

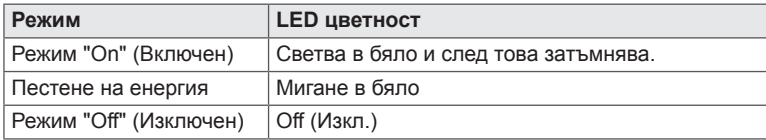

## <span id="page-37-0"></span>**ПРАВИЛНА ПОЗА**

Настройте екрана така, че да можете удобно да виждате под ъгъл надолу спрямо естественото ниво на очите.

- Почивайте си приблизително по 10 минути на всеки час, за да си починете от продължителното гледане.
- Стойката на сензорния монитор позволява да използвате устройството в оптимално положение. За да постигнете най-добрия зрителен ъгъл, настройте ъгъла на монитора от -5° до 35°.

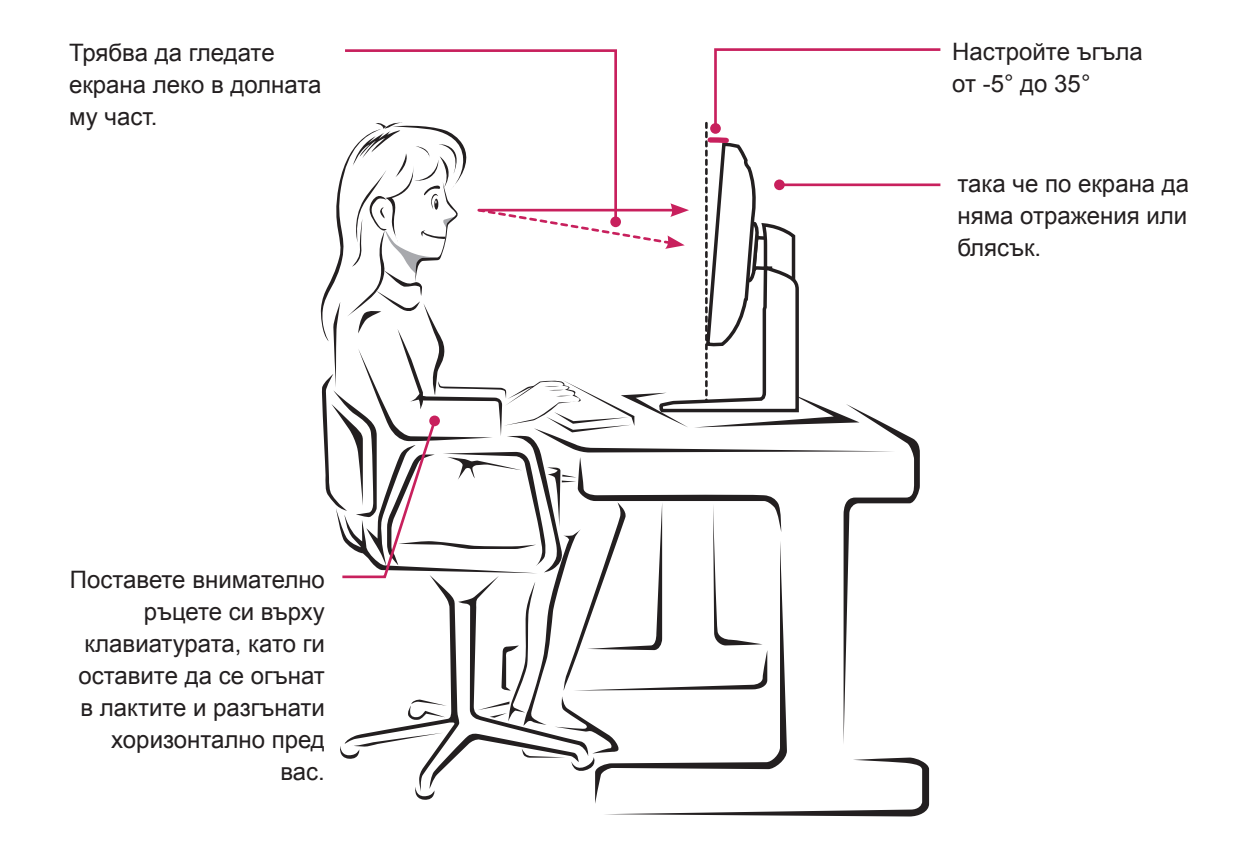

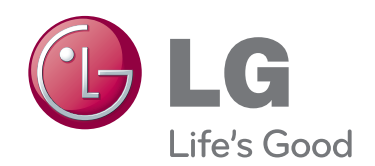

Това устройство отговаря на EMC изискванията за битови електроуреди (клас B) и е предназначено за домашна употреба.

Това устройство може да се използва във всички региони.

Прочетете ръководството на потребителя (на компакт-диска) и го запазете.

Табелката на продукта съдържа всички необходими данни за следпродажбено обслужване.

Модел Сериен номер ENERGY STAR is a set of power-saving guidelines issued by the U.S.Environmental Protection Agency(EPA).

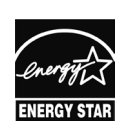

As an ENERGY STAR Partner LGE U. S. A., Inc. has determined that this product meets the ENERGY **ENERGY STAR** STAR guidelines for energy efficiency.

Refer to ENERGY STAR.gov for more information on the ENERGY STAR program.